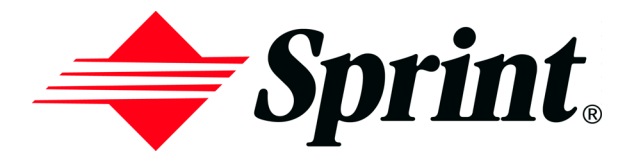

Online User's Guide

**Dual Band/Tri-Mode PCS Phone Nokia Model 3585**

The information in this user guide was written for the Nokia 3585 phone. Nokia operates a policy of ongoing development. Nokia reserves the right to make changes and improvements to any of the products described in this document without prior notice.

This product contains commodities, technology or software exported from the United States in accordance with the Export Administration regulations. Diversion contrary to U.S. law is prohibited.

Your phone may cause TV or radio interference (for example, when using a telephone in close proximity to receiving equipment). The FCC or Industry Canada can require you to stop using your telephone if such interference cannot be eliminated. If you require assistance, contact your local service facility. This device complies with part 15 of the FCC rules. Operation is subject to the condition that this device does not cause harmful interference.

Copyright © 2002 Sprint Spectrum L.P. All rights reserved. No reproduction in whole or in part allowed without prior written approval. Sprint, the diamond logo and all other trademarks listed herein are registered trademarks of Sprint Communications Company, L.P., used under license. Nokia, the Nokia Connecting People logo, Nokia 3585 and Pop-port are trademarks or registered trademarks of Nokia Corporation. Printed in Canada.

## **Table of Contents**

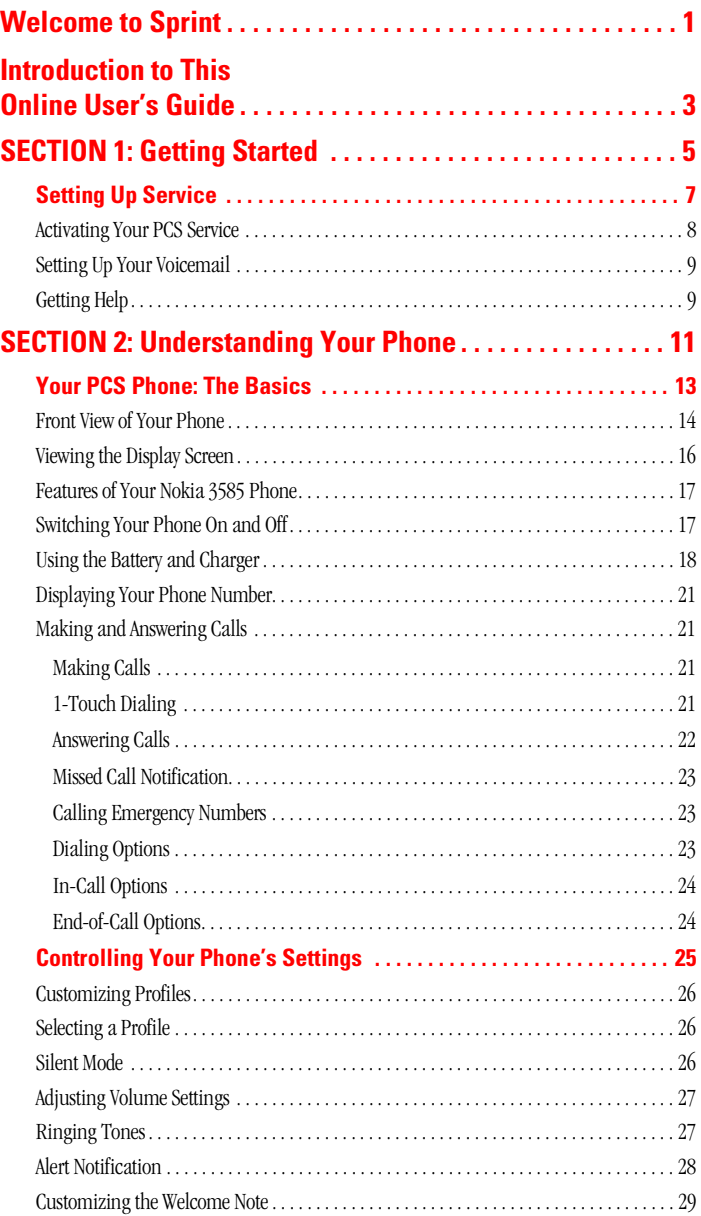

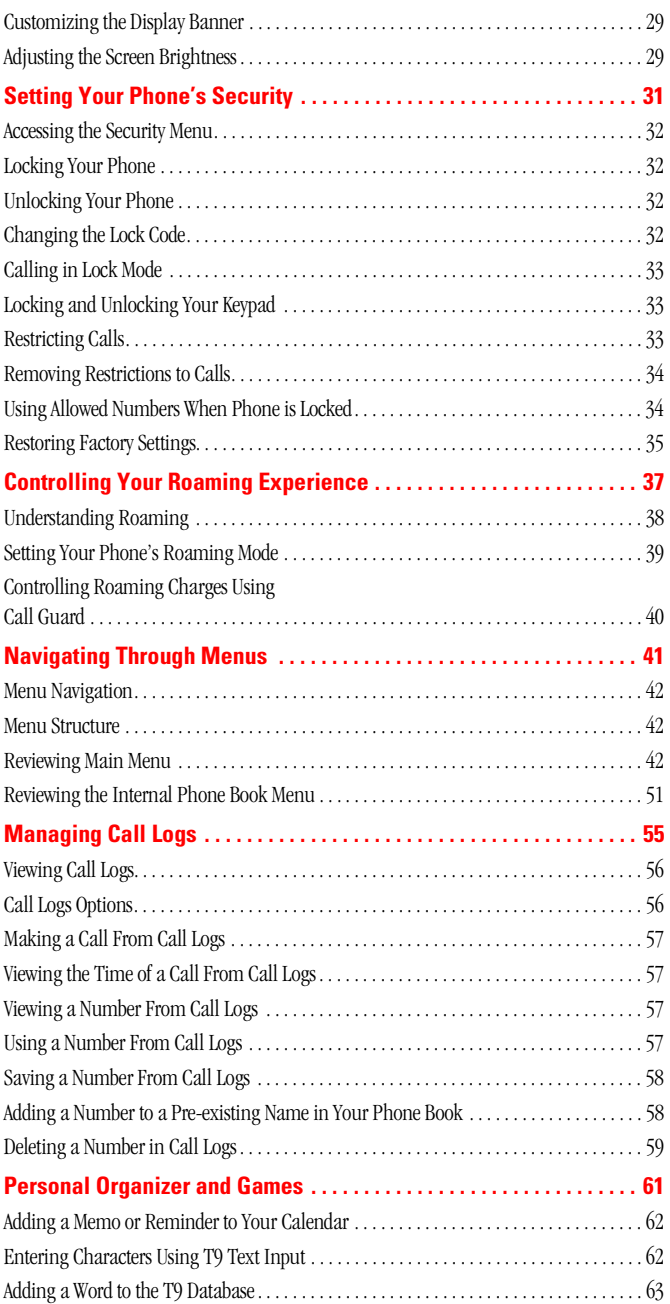

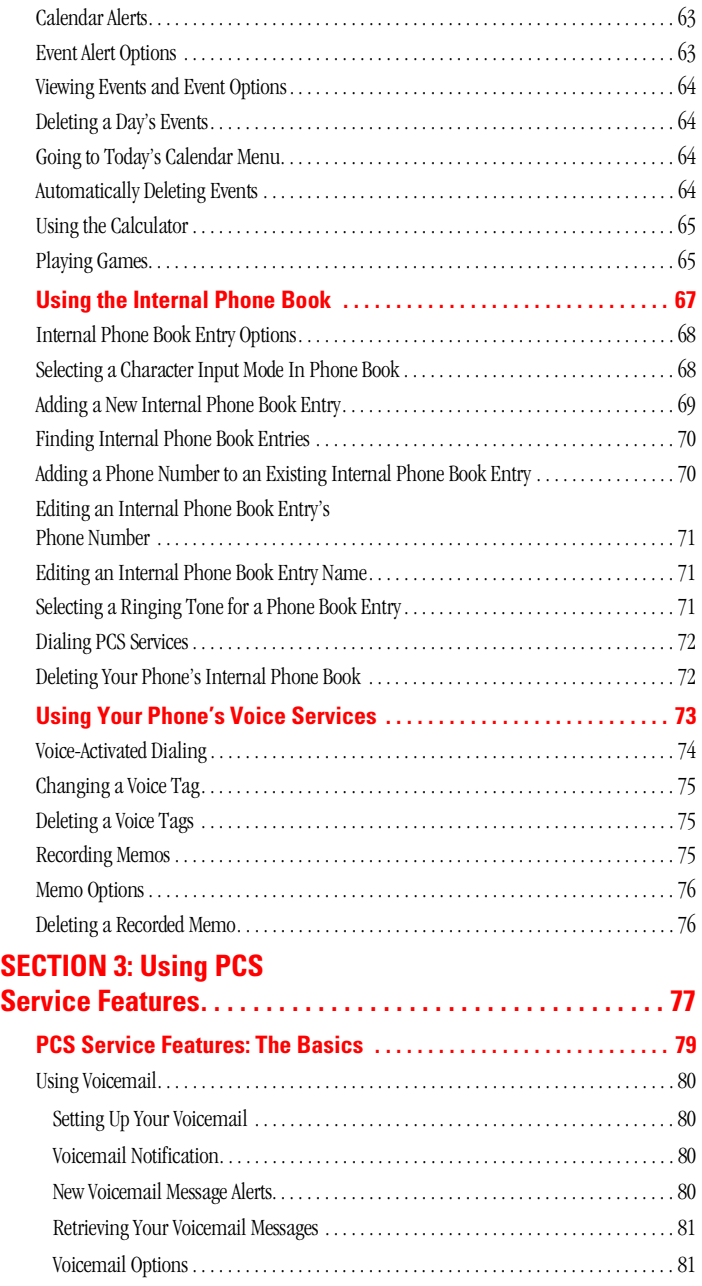

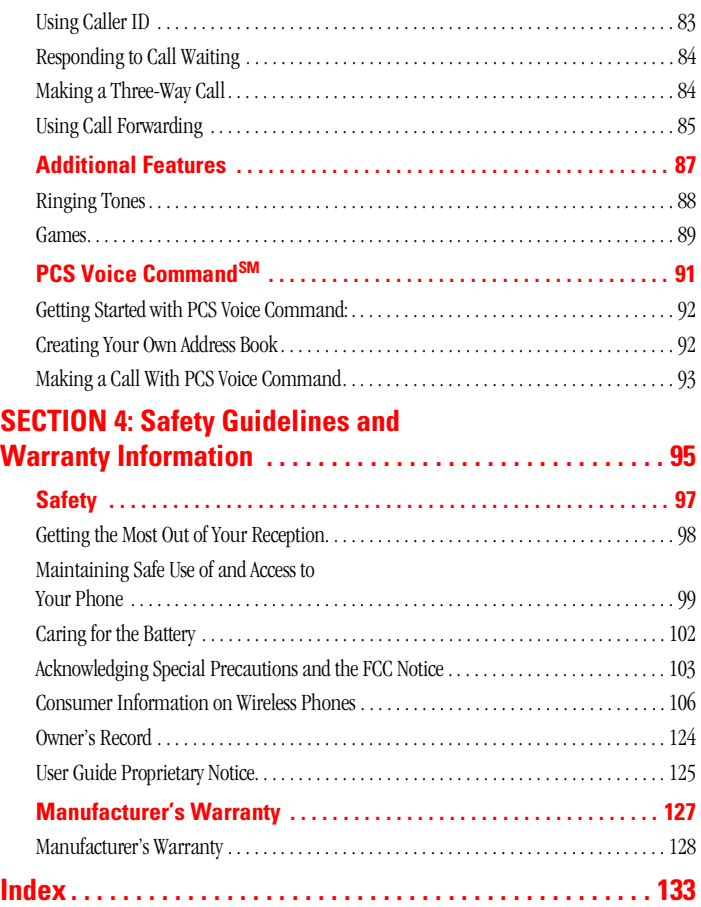

# <span id="page-6-0"></span>**Welcome to Sprint**

S print built the largest all-PCS nationwide network with advanced multimedia services and clear calls, reaching more than 230 mill  $\mathcal O$  multimedia services and clear calls, reaching more than 230 million people for clarity you can see and hear. We built our network to give you what we believe you really want from a wireless phone, clear sound, private conversations, and time-saving features.

But with Sprint, you can do something even more far-reaching—simplify your life. Our advanced technology is designed to grow with your communications needs so that one day you'll be able to rely entirely on your PCS Phone to stay connected.

This guide will familiarize you with our technology and with your new PCS Phone through simple, easy-to-follow instructions. If you have already reviewed the Start Here Guide, which was packaged with your new phone, then you're ready to explore the advanced features outlined in this guide.

If you have not read your Start Here Guide, go to Section One - Getting Started. This section provides all the information you need to quickly activate your phone, set up your voicemail, and much more. It also contains information on how to contact Sprint, should you have questions about service, want to purchase additional products or services, or just to check your account balance.

Thank you for choosing Sprint.

## <span id="page-8-0"></span>**Introduction to This Online User's Guide**

This Online User's Guide introduces you to PCS Service and all the features of your new phone. It's divided into four sections: features of your new phone. It's divided into four sections:

- **Section 1: Getting Started**
- **Section 2: Understanding Your Phone**
- **Section 3: Using PCS Service Features**
- **Section 4:** Safety Guidelines and Warranty Information

Throughout the guide, you'll find tips that highlight special shortcuts and timely reminders to help you make the most of your new phone and service. The Table of Contents and Index will help you locate specific information quickly.

You'll get the most out of your phone if you read each section. However, if you'd like to get right to a specific feature, simply turn to that page. Follow the instructions in that section and you'll be ready to use your phone in no time.

**Tip:** You can print out this guide to keep on hand. When viewing it online, simply click on a topic in the Table of Contents or on any page reference within a section to go directly to that topic.

**Tip:** The phone must be switched on to use most of the phone's features. Do not switch on the phone when the use of a wireless phone is prohibited or when it may cause interference or danger.

### **Section 1**

# <span id="page-10-0"></span>**Getting Started**

# <span id="page-12-0"></span>**Setting Up Service**

#### **In This Section**

- **Activating Your PCS Service**
- **Setting Up Your Voicemail**
- **Getting Help**

 $\Gamma$  his section walks you through the basics of setting up service for  $\sum$  his section walks you through the basics of setting up service for your PCS Phone, including unlocking and activating your phone, setting up your voicemail, and how to contact Sprint for assistance with your PCS Service.

## <span id="page-13-0"></span>**Activating Your PCS Service**

#### **Determine if Your Phone Is Already Activated**

If you received your phone in the mail or purchased it at a Sprint Store, it probably has been activated. All you need to do is unlock your phone.

If your phone is not activated, please refer to the Start Here Guide included with your phone.

#### **Unlocking Your Phone**

If your phone is locked, follow these steps to unlock your phone:

- **1.** Press and hold the power button  $(\mathbf{0})$  located at the top of your phone to switch the phone On.
- **2.** Press **Menu**, then enter your lock code. For security purposes, the code is not visible as you type.

**Note:** Throughout this user guide, you will be instructed to press keys in a particular sequence to activate functions. These keys are navigation (scroll) keys, hard keys (numbers, letters) and soft (left/right selection) keys. Soft keys are determined by the text above them on your display screen.

**Tip:** If you can't recall your lock code, try using the last four digits of either your Social Security number or PCS Phone Number or try 0000. If none of these work, call PCS Customer Solutions at 1-888-211-4PCS (4727).

#### **Activating Your Phone**

To activate your phone, follow the directions in the Start Here Guide that was included with your phone.

## <span id="page-14-0"></span>**Setting Up Your Voicemail**

All unanswered calls to your PCS Phone are automatically transferred to voicemail, whether your phone is in use or turned Off. Therefore, you will want to set up your voicemail and personal greeting as soon as your PCS Phone is activated.

To set up voicemail:

- **1.** Press and hold  $\sum_{n=1}^{\infty}$  for 2 seconds.
- **2.** Follow the system prompts to create your pass code, record your greeting, record your name announcement, and choose whether to activate One-Touch Message Access (a feature that lets you press one key to access messages and bypasses the need for you to enter your pass code).

**Note:** The voicemail setup process may vary in certain Affiliate areas.

## <span id="page-14-1"></span>**Getting Help**

#### **Visit Our Web Site**

Stop by www.sprintpcs.com to get up-to-date information on PCS Services, options, and more.

You can also:

- Review coverage maps
- $\Box$  Learn how to use voicemail
- Access your account information
- Purchase accessories
- Add additional options to your service plan
- $\blacktriangleright$  Check out frequently asked questions
- $\blacktriangleright$  And more

#### **PCS Customer Solutions**

Claire, your virtual service representative is also available to assist you 24 hours a day, seven days a week. Visit her at [www.sprintpcs.com](http://www.sprintpcs.com) by logging on and clicking on Claire's Directory for Service Solutions.

#### **Receiving Automated Invoicing Information**

For your convenience, your phone gives you free access to invoicing information on your PCS Account. This information includes balance due, payment received, invoicing cycle, and the amount of minutes used since your last invoicing cycle. Follow these steps to access this information:

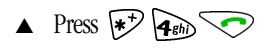

**Note:** This service may not be available in all Affiliate markets.

#### **PCS Directory Assistance**

PCS Directory Assistance provides a variety of services, including residential, business and government listings; assistance with local or long-distance calls; movie listings; hotel, restaurant and shopping information, and major local event information. There is a per-call charge and you will be billed for airtime.

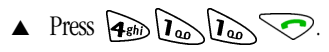

#### **PCS Operator Services**

PCS Operator Services can provide assistance in placing collect calls or calls billed to a local telephone calling card or to a third party.

A Press  $\sqrt{n}$ 

For more information, or to see the latest in products and services, visit us online at [www.sprintpcs.com](http://www.sprintpcs.com).

**Note:** PCS Operator Services may not be available in all Affiliate markets.

Section 1: Getting Started

**Section 2**

# <span id="page-16-0"></span>**Understanding Your Phone**

## **Section 2A**

## <span id="page-18-0"></span>**Your PCS Phone: The Basics**

#### **In This Section**

- **Front View of Your Phone**
- **Viewing the Display Screen**
- **Features of Your Nokia 3585 Phone**
- **Switching Your Phone On and Off**
- **Using the Battery and Charger**
- **Displaying Your Phone Number**
- **Making and Answering Calls**

our PCS Phone is packed with features that simplify your life and  $\boldsymbol{Y}$  our PCS Phone is packed with features that simplify your life and expand your ability to stay connected to the people and information that are important to you. This section will guide you through the basics of your phone and you'll be on your way to using it in no time.

## <span id="page-19-0"></span>**Front View of Your Phone**

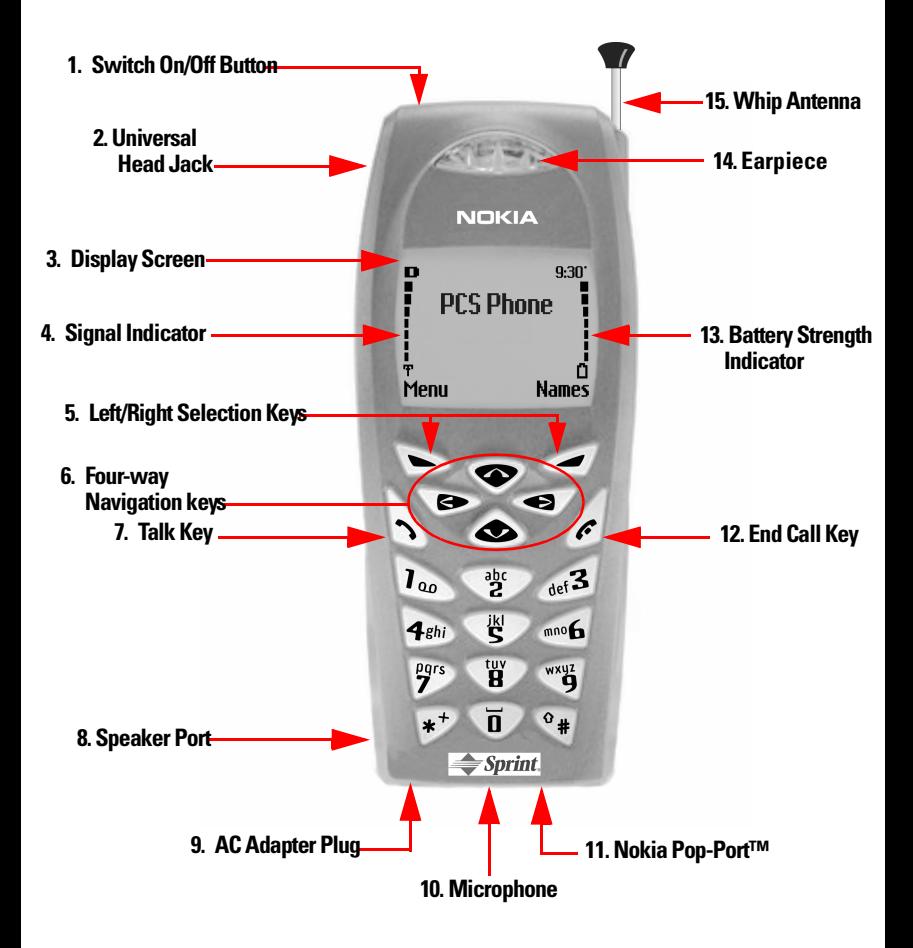

Section 2: Understanding Your Phone 14 2A: Your PCS Phone - The Basics

- **1. Switch On/Off Button:** Button located at the top of your phone that switches your phone On or Off.
- **2. Universal Headset Jack:** Provides connection for a headset and a TTY device.
- **3. Display Screen:** Large, high-resolution grey-scale display screen with bright white backlighting allows you to easily read text and images.
- **4. Signal Indicator:** Indicates signal strength.
- **5. Left/Right Selection Keys:** Lets you select various prompts that appear on the display screen above these keys.
- **6. Four-way Navigation keys:** Lets you four-way scroll through menu screens, highlight menu items, navigate through your calendar, and read notifications in your inbox.
- **7. Talk Key:** Dials outgoing calls and answers incoming calls.
- **8. Speaker Port:** Lets you hear phone tones and ringing tones.
- **9. AC Adapter Plug:** Connects phone to battery recharger.
- **10. Microphone:** Transmits voice.
- **11. Nokia Pop-Port™ Accessory Connector:** Provides connection to a car kit and other accessories.
- **12. End Call Key:** Ends calls and clears text from display screen.
- **13. Battery Strength Indicator:** Indicates battery strength.
- **14. Earpiece:** Allows you to listen to voice and prompts.
- **15. Whip Antenna:** Extendable antenna increases reception in weaksignal areas.

## <span id="page-21-0"></span>**Viewing the Display Screen**

This list identifies the symbols you'll see on your display screen.

- $\blacktriangleright$   $\blacktriangleright$  shows your current signal strength. The more lines you have, the stronger your signal.
- **No service** means your phone cannot find a signal.
- $\bullet$  tells you a call is in progress.
- indicates you are roaming off the Sprint Nationwide PCS Network.
- indicates you have voicemail messages waiting. Press and hold to call your voicemail box.
- $\blacktriangleright$  indicates that your phone's ringing tones or warning tones have been silenced.
- indicates that your Vibrating alert is activated.
- $\blacksquare$  indicates that Keyguard is activated.
- indicates that the Alarm is set.
- indicates that a headset is connected.
- indicates that the phone is in a hands-free car kit.
- indicates that Predictive text mode is activated.

**Tip:** Display indicators let you know when you're off the Sprint Nationwide PCS Network and whether you're operating in digital or analog mode.

## <span id="page-22-0"></span>**Features of Your Nokia 3585 Phone**

Congratulations on the purchase of your Nokia 3585 phone. This phone is lightweight, easy-to-use, reliable, and offers many significant features and service options:

- Tri-mode capability provides access to other PCS digital and analog networks where Sprint has implemented roaming agreements.
- $\blacktriangleright$  PCS Voice Command<sup>SM</sup> lets you dial phone numbers by speaking someone's name or the digits in their phone number ([page 91\)](#page-96-1).
- Caller Identification [\(page 83\)](#page-88-1).
- Internal phone vibration silently alerts you of incoming calls ([page 27](#page-32-2)).
- Large, high-resolution grey-scale display screen with bright white backlighting allows you to easily read text and images [\(page 14](#page-19-0)).
- Recorder allows you to record and store up to 60 seconds of personal notes to yourself ([page 75\)](#page-80-3).
- New keypad design with large fonts and bright white backlighting for easy location of keys under any lighting conditions [\(page 14](#page-19-0)).
- Easy to operate keypad featuring Nokia's 4-way scroll keys ([page 14](#page-19-0)).
- Space for up to 500 Internal Phone Book entries with support for multiple numbers and addresses in each entry ([page 68](#page-67-2)).
- **PCS** Tones & More<sup>SM</sup> provides 30 installed enhanced musical ringing and game tones, and memory to download more [\(page 88](#page-93-2)).

## <span id="page-22-1"></span>**Switching Your Phone On and Off**

#### **Switching Your Phone On**

To switch your phone On, press the power button  $(\mathbf{0})$  on top off your phone for approximately two seconds.

Once your phone is On, it displays "Searching for Service" indicating that your phone is searching for a signal. When your phone finds a signal, it automatically enters Standby mode—the phone's idle state. At this point, you are ready to begin making and receiving calls, and viewing your phone's many different menus.

If your phone is unable to find a signal after 15 minutes of searching, a Power Save feature is automatically activated. When a signal is found, your phone automatically returns to Standby mode.

In Power Save mode, your phone searches for a signal periodically without your intervention. You can also initiate a search for PCS Service by pressing any key (when your phone is switched On).

**Note:** The Power Save feature helps to conserve your battery power when you are in an area where there is no signal.

#### **Switching Your Phone Off**

Press  $\Phi$  for two seconds until you see "Goodbye!" on the display screen.

Your screen remains blank while your phone is Off (unless you are charging the battery).

## <span id="page-23-0"></span>**Using the Battery and Charger**

#### **Battery Capacity**

Your PCS Phone is equipped with a Lithium Ion (Li-Ion) battery that is rechargeable. The battery provides approximately 2.8 hours of continuous digital talk time (up to one hour in analog mode) or approximately 235 hours (almost 10 days) of continuous digital standby time (up to one day in analog mode).

When the battery charge is getting low, the "Battery low. Please recharge." message is displayed on your screen, and the phone sounds a warning tone. When the battery has become too weak to further operate the phone, the message "Switching off. Please recharge." is displayed on your screen.

**Note:** Backlighting, searching for service, and vibrate mode use reduce the battery's talk and standby times.

**Tip:** Be sure to charge your phone's battery, and watch your indicator to ensure your levels are okay.

#### **Installing the Battery**

To install or replace the battery, or to access your phone's ESN (electronic serial number), you must first remove the phone's back cover. To do so, press the release button, press your thumb against the thumb grip, and slide the entire back cover up and over the whip antenna.

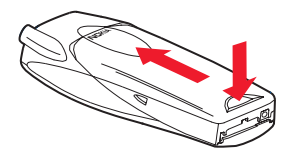

**Tip:** Always make sure the power is off before removing the phone cover

Your PCS Phone comes with a Li-Ion battery. Follow these steps to install it:

- **1.** Insert the battery at a 45-degree angle with the label side facing up into the cavity on the back of the phone. The metal contacts must be aligned with and connected to the metal prongs.
- **2.** Press down on the battery until it snaps into place.

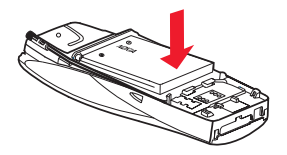

#### **Removing the Battery**

To remove your battery, follow these easy steps:

- **1.** Make sure the power is off so that you don't lose any stored numbers or messages.
- **2.** Remove the back cover by pressing and holding the release button and sliding the entire back cover up and over the whip antenna.
- **3.** Pull upward on the lower end of the battery with your finger tip and remove the battery from the phone at a 45-degree angle.

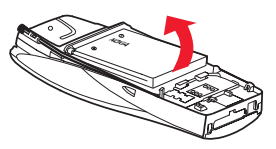

Section 2: Understanding Your Phone **2A: Your PCS Phone - The Basics 19** 

#### **Charging the Battery**

Your PCS Phone comes with a rechargeable battery. You should charge the battery as soon as possible so you can begin using your phone.

Use only a Sprint/Nokia approved desktop charger, travel charger, or vehicle power adapter to charge your battery.

Keeping track of your battery's charge is important. If your battery level becomes too low, your phone automatically turns Off and you'll lose everything you were just working on and/or be disconnected from an active call. For a quick check of your battery's strength level, glance at the battery strength indicator located in the upper-right corner of your phone's display screen.

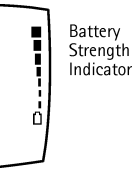

**Warning!** Using unauthorized accessories could cause damage to your phone and invalidate your warranty.

#### **Using the Charger**

To use the charger:

- **1.** Plug the cord of the AC adapter into the electrical wall outlet, then plug the round end into the desk stand charger (or directly into your phone's AC adapter plug).
- **2.** Place the phone in the desk stand charger. The screen briefly displays a "Charging" notification (if the phone is On), followed immediately by a continuous scrolling battery indicator. If the phone is Off, only the scrolling indicator is displayed.
- **3.** When the battery is fully charged, the screen displays a "Battery full" notification, and the indicator stops scrolling. Unplug the phone from the charger.

You can recharge the Li-Ion battery before it becomes completely run down. A completely empty battery takes approximately 4 hours to fully recharge.

#### **Holding Your Phone Properly**

Hold your phone by placing your index finger on the finger grip on the back cover. This facilitates optimal reception by preventing your hand from obstructing the internal antenna.

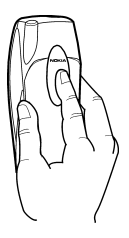

## <span id="page-26-0"></span>**Displaying Your Phone Number**

Just in case you forget your phone number, your PCS Phone can remind you.

To display your phone number:

- **1.** Press **Menu**, scroll to **Phone details**, and press **Select**.
- **2.** Scroll to **Own number** and press **Select**. Your phone's number is displayed.
- **3.** Press  $\overline{\bullet}$  to return to Standby mode.

## <span id="page-26-1"></span>**Making and Answering Calls**

## <span id="page-26-2"></span>**Making Calls**

Your PCS Phone offers many different ways to make calls, including direct dialing, PCS Voice Command<sup>SM</sup> ([page 91\)](#page-96-1), One-touch Dialing, from your Internal Phone Book, and from the Call logs menu.

To make a call by direct dialing:

- **1.** Make sure your phone is On.
- **2.** Enter a phone number. (If you make a mistake while dialing, press **Clear** to delete one digit at a time, or press and hold **Clear** to delete the entire number.
- **3.** After entering your number, press  $\heartsuit$ . When you're finished, press **or** End Call.

Tip: To easily redial your most recently dialed number, press  $\textcircled{}$  twice.

**Note:** When making calls off the enhanced Sprint Nationwide PCS Network, always dial using 11 digits (1 + area code + phone number).

## <span id="page-27-0"></span>**1-Touch Dialing**

1-touch dialing allows you to speed dial by simply pressing one designated key and  $\heartsuit$ . To use 1-touch dialing, you must first assign a number to a particular key:

- **1.** Press **Names**, scroll to **1-touch dialing**, and press **Select**. Key numbers 2–9 are displayed.
- **2.** Scroll to the key number you wish to assign and press **Assign**.
- **3.** Enter the number you wish to assign to this key, and press **OK**. If 1-touch dialing is not activated, your phone will ask you if you wish to activate it now. Press **Yes** or **No**.  $-$  or  $-$
- **4.** If the number already exists in your Internal Phone Book, press **Search** to find it, and press **Select**.

To activate 1-touch dialing:

- **1.** Press **Menu**, scroll to **Settings**, and press **Select**.
- **2.** Scroll to **Call settings** and press **Select**.
- **3.** Scroll to **1-touch dialing** and press **Select**.
- **4.** Highlight **On** and press **Select**.

To make a call using 1-touch dialing:

▲ Press the key assigned to the number you wish to dial, and

press  $\sum$ , or press and hold the assigned key for 2 seconds.

#### **Voice Dialing**

You can also make calls by voice-activated commands. (See ["Voice-](#page-79-1)[Activated Dialing" on page 74](#page-79-1).)

#### <span id="page-27-1"></span>**Answering Calls**

- **1.** Make sure your phone is On. If your phone is Off, incoming calls go to voicemail.
- **2.** When a call comes in, answer the call by pressing  $\heartsuit$ . Depending on your settings, your PCS Phone notifies you of incoming calls in the following ways:
- $\blacktriangleright$  The phone rings and/or vibrates.
- $\blacktriangleright$  The backlight illuminates.
- The screen displays an incoming call message.

Section 2: Understanding Your Phone

#### 22 2A: Your PCS Phone - The Basics

- If available, the phone number of the caller is displayed.
- If the phone number is in your Internal Phone Book, the entry's name is displayed.

The following options are also available.

- **1.** Press **Answer** to answer the call.
- **2.** Press **Silence** or  $\diamondsuit$  to mute the ringing tone. If you do not answer the call, it will be forwarded to your voicemail.

Depending on your settings, you may also answer incoming calls simply by pressing any number key. (To answer a call when you are roaming and Call Guard is enabled, you must press **OK** to answer the call. (See "Controlling Roaming Charges Using Call Guard" on [page 40](#page-45-1).)

**Note:** If your phone is Off, incoming calls go to voicemail.

**3.** To disconnect the call, press  $\sum$  or **End call**.

## <span id="page-28-0"></span>**Missed Call Notification**

When the phone is turned on, and an incoming call is not answered, the "Missed call" message is displayed on your screen.

To display the missed call:

▲ Press **List**.

To dial the phone number after viewing it:

 $\triangle$  Press  $\heartsuit$ .

```
Note: The "Missed call" message may not be displayed when roaming out of 
network.
```
## <span id="page-28-1"></span>**Calling Emergency Numbers**

Your can place calls to 911, press  $\mathbb{G}$   $\mathbb{Q}$   $\mathbb{Q}$ , then press  $\mathbb{Q}$ (even if your phone is locked or your account is restricted).

## <span id="page-28-2"></span>**Dialing Options**

Dialing options are available when you enter numbers in the Standby mode.

▲ To select an option, press **Options**, then press:

Section 2: Understanding Your Phone **2A: Your PCS Phone - The Basics 23** 

- **Save** to save the phone number in your Internal Phone Book. (See "Saving a Phone Number" on [page 58](#page-63-2).)
- **Add to name** to add the number to an existing name in your Internal Phone Book.
- **Call** to dial the phone number. If you are roaming and have the Call Guard feature activated, select **OK**. (See "To Turn the Call Guard Feature On and Off" on [page 40.](#page-45-1))

## <span id="page-29-0"></span>**In-Call Options**

During a call, your phone displays menu options in addition to the main menu.

To select an option, press **Options**, then scroll to your desired option and press:

- **Mute** to mute your phone's microphone.
- **Unmute** to reactivate the microphone if you had earlier muted your phone.
- **Three-way call** to call a third party.
- **End all calls** to end all calls.
- **Touch tones** to send a touch-tone string during a call.
- **My phone no.** to display your number. This option is only available during emergency (911) calls.
- **Names** to open your Internal Phone Book menu options.
- **Menu** to view options from your main menu.

## <span id="page-29-1"></span>**End-of-Call Options**

After making or receiving a call, the phone number you called or received is temporarily saved in your Call logs menu. To view your number and options:

- **1.** Press **Menu**, scroll to **Call logs**, and press **Select**.
- **2.** Scroll to **Outgoing calls**, **Incoming calls**, or **Missed calls** and press **Select**. The most recent number your called appears at the top of the list.
- **3.** Press **Options**, scroll to your preferred option, and press **Select**.

After receiving a call from or making a call to a phone number that is in your Internal Phone Book, the entry name, phone number, and the duration of the call are displayed.

Section 2: Understanding Your Phone

24 2A: Your PCS Phone - The Basics

## **Section 2B**

# <span id="page-30-0"></span>**Controlling Your Phone's Settings**

#### **In This Section**

- **Customizing Profiles**
- **Selecting Profiles**
- **Silent Mode**
- **Adjusting Volume Settings**
- **Ringing Tones**
- **Customizing Ringing Options and Tones for Voice Calls**
- **Selecting Ringing Tones for Messages**
- **Alert Notification**
- **Customizing the Welcome Note**
- **Customizing the Display Banner**
- **Adjusting the Screen Brightness**

This section describes how you can change your phone's settings to best<br>studies with your requirements. Take a few moments to review these options suit your requirements. Take a few moments to review these options and add or adjust the settings that are right for you.

Your phone has five adjustable profiles, including Normal, Silent, Meeting, Outdoor, and Pager. Which profile you select and how you have adjusted each profile will determine the characteristics of your phone when you are in that particular profile. Note, as well, that the menu structure and associated options are identical for all five profiles, with the only exception being that you cannot rename your Normal profile.

## <span id="page-31-0"></span>**Customizing Profiles**

Your phone has five different profiles. Each profile can be customized to your specifications. For example, you may wish to customize your Meeting profile to accommodate your needs for taking calls during meetings.

To customize your Meeting profile:

- **1.** Press **Menu**, scroll to **Profiles**, and press **Select**.
- **2.** Scroll to **Meeting** and press **Select**.
- **3.** Scroll to **Customize** and press **Select**.
- **4.** Scroll through each option and make adjustments as desired.
- **5.** Press **Back**, then press **Exit**.

## <span id="page-31-1"></span>**Selecting a Profile**

At any given time, you can select one of five phone profiles to suit your immediate situation.

For example, to set your phone to Meeting profile:

- **1.** Press **Menu**, scroll to **Profiles**, and press **Select**.
- **2.** Scroll to **Meeting** and press **Select**, then press **Select** again.

Until you select a different profile, your phone will remain in Meeting profile, and your phone's characteristics will reflect this profile.

## <span id="page-31-2"></span>**Silent Mode**

There may be times when you need to silence your phone entirely without turning your phone Off. The most efficient way to do this is to select your Silent profile. You may, however, modify the settings to your specifications.

To modify and select your Silent profile:

- **1.** Press **Menu**, scroll to **Profiles**, and press **Select**.
- **2.** Scroll to **Silent** and press **Select**.
- **3.** Scroll to **Customize** and press **Select**.
- **4.** Scroll to **Ringing options** and press **Select**.
- **5.** Scroll to **Silent** and press **Select**.

**Tip:** You can also activate the vibrating alert, and disable warning, alert, and keypad tones.

Section 2: Understanding Your Phone

## <span id="page-32-0"></span>**Adjusting Volume Settings**

To adjust the ringing volume setting:

- **1.** Press **Menu**.
- **2.** Scroll to **Profiles** and press **Select**.
- **3.** Scroll to the profile you wish to modify (**Normal** is the default) and press **Select**.
- **4.** Scroll to **Customize** and press **Select**.
- **5.** Scroll to **Ringing volume** and press **Select**.
- **6.** Scroll to your preferred level (**Level 1**–**Level 5**) and press **Select**.

**Tip:** You can adjust the earpiece volume during a call by using the right/left scroll keys.

## <span id="page-32-2"></span><span id="page-32-1"></span>**Ringing Tones**

Ringing tones help you identify incoming calls and messages. You can assign ringing tones to individual Internal Phone Book entries, types of calls, and types of messages.

- **Pre-programmed ringing tones** include a variety of standard ringing tones and familiar music.
- **Vibrating alert** silently alerts you to calls or messages.

#### **Customizing Ringing Tones**

To customize your ringing tones for any of your phone's profiles:

- **1.** Press **Menu**, scroll to **Profiles**, and press **Select**.
- **2.** Scroll to the profile you wish to modify (**Normal**, **Silent**, etc.) and press **Select**.
- **3.** Scroll to **Customize**, and press **Select**.
- **4.** Scroll to **Ringing options** and press **Select**.
- **5.** Scroll to your preferred option and press **Select**.
- **6.** Scroll to **Ringing tone** and press **Select**.
- **7.** Scroll to your preferred tone and press **Select**.

#### **Selecting Ringing Tones for Messages**

To select a ringing tone for messages:

- **1.** Press **Menu**, scroll to **Profiles**, and press **Select**.
- **2.** Scroll to the profile you wish to modify (**Normal**, **Silent**, etc.) and press **Select**.
- **3.** Scroll to **Customize** and press **Select**.
- **4.** Scroll to **Message alert tone** and press **Select**.
- **5.** Scroll to the preferred tone or option, and press **Select**.

## <span id="page-33-0"></span>**Alert Notification**

To select a ringing alert that allows you to identify the type of call:

- **1.** Press **Menu**, scroll to **Profiles**, and press **Select**.
- **2.** Scroll to the profile you wish to modify (**Normal**, **Silent**, etc.) and press **Select**.
- **3.** Scroll to **Customize** and press **Select**.
- **4.** Scroll to **Alert for** and press **Select**.
- **5.** Scroll to the group(s) you wish to select and press **Mark**, then press **Done**.

To disable alert sounds:

- **1.** Press **Menu**, scroll to **Profiles**, and press **Select**.
- **2.** Scroll to the profile you which to modify (**Normal**, **Silent**, etc.) and press **Select**.
- **3.** Scroll to **Customize** and press **Select**.
- **4.** Scroll to **Alert for** and press **Select**.
- **5.** Scroll to each category that has been marked and press **Unmark**, then press **Done**.

**Note:** Selecting the Silent profiles does not disable game sounds. Game sounds must be switched Off from the Games' Settings options

## <span id="page-34-0"></span>**Customizing the Welcome Note**

Your new PCS Phone offers options for what you see on the display screen while switching On.

To change your welcome note:

- **1.** Press **Menu**, scroll to **Settings**, and press **Select**.
- **2.** Scroll to **Welcome note** and press **Select**.
- **3.** Key in your welcome note (up to 45 characters) and press **Select**.

Now, each time you switch On your phone, you will momentarily see your personalized welcome note!

## <span id="page-34-1"></span>**Customizing the Display Banner**

The screen banner is displayed on your phone's Standby screen.

To change your display banner:

- **1.** Press **Menu**, scroll to **Settings**, and press **Select**.
- **2.** Scroll to **Phone settings** and press **Select**.
- **3.** Scroll to **Display options** and press **Select**.
- **4.** Scroll to **Banner** and press **Select**.
- **5.** Scroll to **Customize** and press **Select**.
- **6.** Key in your banner message (up to 20 characters) and press **Select**.

Now, whenever your phone is in Standby mode, you will see your personalized banner!

## <span id="page-34-2"></span>**Adjusting the Screen Brightness**

To adjust the screen brightness:

- **1.** Press **Menu**, scroll to **Settings**, and press **Select**.
- **2.** Scroll to **Phone settings** and press **Select**.
- **3.** Scroll to **Display options** and press **Select**.
- **4.** Scroll to **Display brightness**, adjust the brightness by pressing the up/down scroll keys, then press **Select**.

Section 2: Understanding Your Phone **30 2B: Controlling Your Phone's Settings**
### **Section 2C**

# **Setting Your Phone's Security**

### **In This Section**

- **Accessing the Security Menu**
- **Locking Your Phone**
- **Unlocking Your Phone**
- **Changing the Lock Code**
- **Calling in Locked Mode**
- **Locking and Unlocking Your Keypad**
- **Restricting Calls**
- **Removing Restrictions to Calls**
- **Using Special Numbers**
- **Restoring Factory Settings**

 $\bf B$ y using the security setting on your PCS Phone, you receive peace of mind without sacrificing flexibility. With several options available, you  $\mathbf D$  mind without sacrificing flexibility. With several options available, you can customize your phone to meet your personal needs.

## **Accessing the Security Menu**

You must enter your security code to view the Security menu.

To access the Security menu:

- **1.** Press **Menu**, scroll to **Settings**, and press **Select**.
- **2.** Scroll to **Security settings** and press **Select**.
- **3.** Enter your security code and press **Select**.

**Tip:** If you can't recall your security code, try using the last four digits of either your Social Security number or PCS Phone Number or try 1234. If none of these work, call PCS Customer Solutions at 1-888-211-4PCS (4727).

# **Locking Your Phone**

When your phone is locked, you can only receive incoming calls or make outgoing calls to 911, PCS Customer Solutions, or numbers that you have designated.

To lock your phone:

- **1.** Press **Menu**, scroll to **Settings**, and press **Select**.
- **2.** Scroll to **Security settings** and press **Select**.
- **3.** Enter your security code and press **OK**.
- **4.** Scroll to **Phone lock** and press **Select**.
- **5.** Scroll to your preferred setting (**Off**, **On**, **On power-up**), and press **Select**. A brief message confirming your selection is displayed on the screen.

# **Unlocking Your Phone**

To unlock your phone:

- **1.** From the **Security settings** menu, scroll to **Phone lock** and press **Select**.
- **2.** Scroll to **Off** and press **Select**.

# **Changing the Lock Code**

To change your lock code (which we recommend):

**1.** From the **Security settings** menu, scroll to **Change lock code** and press **Select**.

Section 2: Understanding Your Phone

**32 2C: Setting Your Phone's Security**

- **2.** Enter your new lock code and press **OK**. You will be asked to verify your new lock code.
- **3.** Re-enter your new lock code and press **OK**.

# **Calling in Locked Mode**

You can call 911, PCS Customer Solutions, and designated numbers when in lock mode.

To place these types of outgoing calls in lock mode:

 $\triangle$  Enter the number and press  $\triangle$ . You will not see the number you are dialing until you press  $\sum$ .

**Note:** You will not see the number you have entered until you press the talk key.

**Note:** There are no speed dial options associated with special numbers.

# **Locking and Unlocking Your Keypad**

To prevent pressing keys inadvertently, you can easily lock and unlock the keypad. This, however, is not a security feature. You do not need a lock code to lock and unlock your keypad.

To lock and unlock your keypad:

Press  $\sum$   $\rightarrow$   $\rightarrow$  .

Depending on which mode your phone is in, **Lock** or **Unlock** will appear over the left selection key.

# **Restricting Calls**

You can restrict phone numbers that you can dial or from which you can receive calls. (The Restrict Calls setting does not apply to 911 or PCS Customer Solutions.)

To restrict calls:

- **1.** Press **Menu**, scroll to **Settings**, and press **Select**.
- **2.** Scroll to **Security settings** and press **Select**.
- **3.** Enter your security code and press **OK**.
- **4.** Scroll to **Restrict incoming calls** and press **Select**.

Section 2: Understanding Your Phone **2C: Setting Your Phone's Security 33**

- **5.** To restrict all calls, scroll to **Select**, press **Select**, press **Mark**, press **Done**, and press **Yes** to save changes.
- **6.** To restrict particular calls, scroll to **Add restriction**, press **Select**, then either enter the number you wish to restrict, or press **Search** to scroll your Internal Phone Book.
- **7.** Press **OK**.

**Note:** Restricted incoming calls are forwarded to voicemail.

### **Removing Restrictions to Calls**

To remove restrictions to all calls:

- **1.** Press **Menu**, scroll to **Settings**, and press **Select**.
- **2.** Scroll to **Security settings** and press **Select**.
- **3.** Enter your security code and press **OK**.
- **4.** Scroll to **Restrict incoming calls** and press **Select**.
- **5.** Scroll to **Select**, press **Select**, press **Unmark**, press **Done**, and press **Yes** to save changes.

# **Using Allowed Numbers When Phone is Locked**

You can assign numbers, either entered manually or from your Internal Phone Book, that you can call and receive even when your phone is locked.

To assign a number:

- **1.** Press **Menu**, scroll to **Settings**, and press **Select**.
- **2.** Scroll to **Security settings** and press **Select**.
- **3.** Enter your security code and press **OK**.
- **4.** Scroll to **Allowed numbers when phone is locked** and press **Select**.
- **5.** Press **Assign**, enter the number you wish to allow, and press **OK**.  $-$  or  $-$
- **6.** Press **Assign**, then press **Find** to access your Internal Phone Book. Scroll to find the number you wish to allow and press **OK**, **Select**, and **OK** once more.

Section 2: Understanding Your Phone

### **34 2C: Setting Your Phone's Security**

# **Restoring Factory Settings**

Restoring all the factory defaults include the standard ringing tones and display settings. The Internal Phone Book (Names), Call Log, Organizer and Messaging settings are not affected.

To restore your phone's factory settings:

- **1.** Press **Menu**, scroll to **Settings**, and press **Select**.
- **2.** Scroll to **Phone settings** and press **Select**.
- **3.** Scroll to **Restore factory settings** and press **Select**.
- **4.** Enter your security code and press **OK**.

Section 2: Understanding Your Phone **36 2C: Setting Your Phone's Security**

### **Section 2D**

# **Controlling Your Roaming Experience**

### **In This Section**

- **Understanding Roaming**
- **Setting Your Phone's Roaming Mode**
- **Controlling Roaming Charges Using Call Guard**

caming is the ability to make or receive calls while you're off the Referred Sprint Nationwide PCS Network. Your new dual band/ tri-mode PCS Phone works anywhere on the Sprint Nationwide PCS Network and allows you to roam on analog and digital networks virtually anywhere in the U.S. where compatible wireless service is available.

This section explains how roaming works and explores special features that let you manage your roaming experience.

### **Understanding Roaming**

### **Roaming Indicator on the Display Screen**

The roaming indicator  $(\Box)$  on your display screen lets you know when you're off the Sprint Nationwide PCS Network. You can set your roaming mode to Spint only, analog only, or automatic, which then allows your phone to automatically select the roaming mode when Sprint service is not available.

**Tip:** Remember, when you are using your phone off the Sprint Nationwide PCS Network, always dial numbers using 11 digits (1 + area code + number).

**Note:** You will pay a higher per-minute rate for roaming calls.

### **Roaming on Other Digital Networks**

When you're roaming on other digital networks, your call quality and security will be similar to the quality you receive when making calls while on the Sprint Nationwide PCS Network. You may not be able to access certain calling features, such as PSC Voice Command or call waiting.

### **Roaming on Analog Networks**

When you roam on analog networks, you will experience a similar quality provided by other analog carriers today. Although some calling features will be unavailable, you can still make and receive calls and access voicemail. You will experience a few differences:

- You are more likely to experience static, cross-talk, fade-out and dropped calls.
- Some calling features that are standard on the enhanced Sprint Nationwide PCS Network, such as call waiting, and direct international dialing, are unavailable.
- Though callers can leave voicemail messages while you are roaming, you will not receive notification until you return to the Sprint Nationwide PCS Network. While roaming, you should periodically check your voicemail box for new messages by dialing

1+area code+PCS Phone Number. Press  $\overrightarrow{'}$  when you hear your greeting and enter your pass code at the prompt.

- There are security and privacy risks (eavesdropping and cloning) that exist with conventional analog services today.
- Your battery needs recharging sooner when you use your phone for analog roaming.

**Note:** If you're on a call when you leave the Sprint Nationwide PCS Network and enter an area where roaming is available (whether digital or analog), your call is dropped. If your call is dropped in an area where you think PCS Service is available, turn your phone Off and On again to reconnect to the Sprint Nationwide PCS Network.

**Note:** When using your phone in analog mode, the handset may feel warm. This behavior is normal for analog operation.

### **Setting Your Phone's Roaming Mode**

Your PCS Phone allows you to control your ability to roam. By using the system menu's roaming options, you determine which signals your phone accepts.

### **Set Mode**

Choose from three different settings on your tri-mode phone to control your roaming experience:

- **1.** Press **Menu**, scroll to **Settings**, and press **Select**.
- **2.** Scroll to **Roaming** and press **Select**.
- **3.** Scroll to **Set mode** and press **Select**.
- **4.** Scroll to your preferred mode and press **Select**.
	- **Sprint**: Lets you make and receive calls only on the Sprint Nationwide PCS Network and prevents roaming.
	- **Automatic**: Searches for alternative wireless networks when PCS Service is not available.
	- **Analog only**: After activating Analog only, your phone operates in analog mode until you switch Off the phone. The phone defaults to Automatic mode when switched On.

Section 2: Understanding Your Phone **2D: Controlling Your Roaming Experience 39**

# **Controlling Roaming Charges Using Call Guard**

In addition to the roaming icon, Call Guard alerts you when roaming charges apply. This feature makes it easy to manage your roaming charges by reminding you when you make or receive roaming calls. It also requires you to take additional steps before placing or answering a roaming call. These additional steps are not required when you make or receive calls while on the Sprint Nationwide PCS Network.

### **To Turn the Call Guard Feature On or Off:**

- **1.** Press **Menu**, scroll to **Settings,** and press **Select**.
- **2.** Scroll to **Roaming** and press **Select**.
- **3.** Scroll to **Call Guard** and press **Select**.
- **4.** Highlight **On** or **Off** and press **Select**.

### **To Place Roaming Calls with Call Guard On:**

- **1.** Press **Menu**, scroll to **Settings,** and press **Select**.
- **2.** Scroll to **Roaming** and press **Select**.
- **3.** Scroll to **Set mode** and press **Select**.
- **4.** Highlight **Automatic** and press **Select**. A message asking you to confirm your choice will appear on the display screen.
- **5.** Press **OK** to activate the mode you have chosen. Now, if you make calls outside the Sprint service area, your phone will automatically roam to a nearest service provider.

### **To Answer Incoming Roaming Calls With Call Guard On:**

Press **Menu**, scroll to **Answer**, and press **Select**.

Remember if the Call Guard feature is set to **On**, you need to take extra steps to make and receive roaming calls even if you have selected the **Analog** setting.

### **Section 2E**

# **Navigating Through Menus**

### **In This Section**

- **Menu Navigation**
- **Menu Structure**
- **Reviewing Main Menu**
- **Reviewing Names Menu**

**heta** his section is a road map to using your PCS Phone. Every function and This section is a road map to using your PCS Phone. Every function and feature can be accessed through a menu. Take a few moments to learn your way around. You'll find that it makes your phone easier to use.

# **Menu Navigation**

The four-way navigation keys on your PCS Phone allow you to scroll through menus quickly and easily.

To navigate through a menu, simply press a navigation key in the direction you wish to move.

# **Menu Structure**

### **Selecting Menu Items**

As you navigate through a menu, the options are displayed on your screen. Select an option by scrolling to it and pressing **Select**.

For example, if you want to view your last incoming call:

- **1.** From the Standby mode, press **Menu**, scroll to **Call logs**, and press **Select**.
- **2.** Press the up or down navigation key to display **Incoming Calls**, and press **Select**. Received calls are displayed on the screen in the order they were received, with the most recent being at the top of the list.

### **Backing Up Within a Menu**

To go to previous screens already displayed:

Press **Back**.

To return to the Standby mode:

**Press Exit** or  $\bullet$ .

# **Reviewing Main Menu**

### **Menu Main Diagram**

Menus let you view or change your phone settings. The following outline shows your phone's complete menu structure:

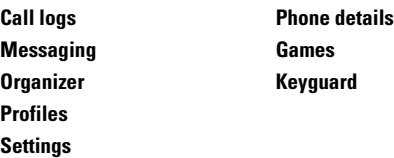

Section 2: Understanding Your Phone **42 2E: Navigating Through Menus**

Here are your Main Menus and their associated sub-menus:

### **Call logs**

Outgoing calls Call time View number Use number Save Add to name **Delete** Call Incoming Missed calls Delete logs All Missed Incoming Dialed

### **Messaging**

**Notifications** Inbox **Delete** Save message Use number Save address Forward Rename Archive My folders Delete notifications All read Inbox Archive Notification settings Notification font size Small font Large font Overwrite notifications Off Inbox only Voicemail Call voicemail Clear count Voice mailbox

#### **Organizer**

Alarm clock Select On Off Calendar

**Options** View day View notes Edit **Delete Move** Repeat **Copy** Make a note Meeting No alarm Silent At event time 5 min before 10 min before 15 min before 30 min before **Other** With tone At event time 5 min. before 10 min. before 15 min. before 30 min. before **Other** Call **Birthday** Memo Reminder

**Note:** Call, Birthday, Memo, and Reminder have the same submenus as Meeting.

> Delete Edit **Move** Repeat **Never** Every day Every week Every 2 weeks Every month Every year Go to date OK **Back** Settings Set the date Set the time Date format Date separator Time format Week starts

Section 2: Understanding Your Phone

#### **44 2E: Navigating Through Menus**

Auto delete Voice recorder Record Stop Recordings list **Playback** Edit title Delete Alarm/Add alarm **Calculator** Equals **Add Subtract Multiply** Divide Square Square root Change sign **Stopwatch** Continue Show last Split timing **Start** Save Reset Lap timing **Start** Save Reset View times Delete times Delete times One by one All at once

#### **Profiles**

Normal Select **Customize** Ringing options Ringing **Ascending** Ring once Beep once **Silent** Ringing tone Type 1 Type 2 Personal Ringing Tone Ringing volume Level 1 Level 2 Level 3 Level 4

Level 5 Vibrating alert On Off Message alert tone **Option** Off No tone Long and loud **Standard** Special Beep once Ascending Personal Keypad tones Off Level 1 Level 2 Level 3 Warning tones On Off Alert for All calls alert Family VIP **Friends** Business **Other** Profile name Remove Add new Timed Silent (Note: The following Profile menus have identical sub-menus.)l Meeting **Outdoor** Pager

#### **Settings**

Voice commands **Profiles** Normal Add command Silent Add command Meeting Add command **Outdoor** Add command Pager Add command Voice mailbox Add command Playback

Change **Delete** Voice recorder Add command Playback Change **Delete** Call log Add command Playback Change **Delete** Call settings Anykey answer On Off Automatic redial On Off 1-touch dialing On Off Automatic update of service On Off Calling card None Card A Select Edit Delete Card B Select Edit **Delete** Card C Select Edit Delete Card D Select Edit Delete Phone settings Language English Español Touch tones Manual\Touch tones **Continuous** Fixed Off Touch tone length Short Long

Welcome note Help text activation On Off Display options Display brightness **Banner Default Customize** Time settings Clock Hide clock/Show clock Set the time Time format 24-hour am/pm **Date** Hide date/Show date Set the date Date format Auto update of date & time On Confirm first Off Tone settings Ringing options Ringing Ascending Ring once Beep once **Silent** Ringing tone Type 1 Type 2 Personal Ringing Tone Ringing volume Level 1 Level 2 Level 3 Level 4 Level 5 Vibrating alert On Off Message alert tone Off **Standard Special** Beep once Ascending Personal Keypad tones Off Level 1 Level 2

Section 2: Understanding Your Phone

**48 2E: Navigating Through Menus**

Level 3 Warning tones On Off Exclusive caller groups All calls alert Family VIP **Friends Business Other** Accessory settings Handsfree Accessory profile Active profile **General** Silent **Meeting Outdoor** Pager Automatic answer Automatic answer on Automatic answer off **Lights** On Automatic Headset Accessory profile Active profile General Silent **Meeting Outdoor** Pager Automatic answer Automatic answer on Automatic answer off Loopset Use loopset Yes No Accessory profile Active profile General Silent **Meeting Outdoor** Pager Automatic answer Automatic answer on Automatic answer off Security settings Phone lock Off On

On power-up Allowed phone numbers when locked Change security code Call restrictions Restrict outgoing calls Restrict incoming calls Select All calls Mark/Unmark Back Add restriction Edit Delete Roaming Set mode Sprint **Automatic** Analog only Call guard On Off Roaming ring tone On Off Service Alert tones On Off Network services Voice privacy On Off Call forwarding Forward all calls Activate Cancel Forward if busy Activate **Cancel** Forward calls if not answered Activate **Cancel** Forward calls if out of reach Activate Cancel Cancel all call forwarding Call waiting **Activate** Cancel Send own caller ID when calling Yes No Network feature setting

Own number selection Restore factory settings

#### **Phone details**

Own number SW version

#### **Games**

Select game Snake II Kart Racing Space Impact II Bumper **Settings**  Game sounds On Off Game lights On Off Shakes On  $\overline{O}$ ff

### **Reviewing the Internal Phone Book Menu**

#### **Internal Phone Book Menu Diagram**

The Internal Phone Book menu contains your Internal Phone Book entries, and lets you add, delete, and customize entries according to your personal preferences.The following outline shows your phone's complete Phone Book menu structure:

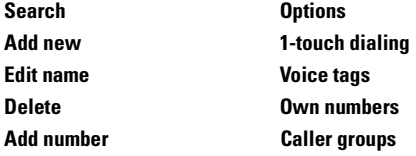

#### **Names**

- Search List Details **Options Back** Back Back
- Section 2: Understanding Your Phone **2E: Navigating Through Menus 51**

Add new Select OK OK Back **Options** Add voice tag Select Start Back Back Edit number Select OK Clear Back Delete number Select OK Back Back View Select Back Back Change type Select<sup>®</sup> General Select Back Mobile Home **Work** Fax Back As Primary no. Add number Add detail Caller groups Custom tone 1-touch dialing Edit name View name Delete Done Back Exit Edit name Select Edit OK Clear Back **Delete** Select

Section 2: Understanding Your Phone

**52 2E: Navigating Through Menus**

One by one Select **Back** Delete all OK **Back** Exit Add number Select Add General Select Back Mobile Home Work Fax Back Exit **Options** Select Scrolling view Select Name list Select Back Name+number Select Back Memory status Select Back Back Exit 1-touch dialing Select Assign **Search** Back Back Back Voice tags Select Back Exit Own numbers Select Back Exit Caller Groups Select Family Rename group Group ringing tone Group logo

On Off View Group members Remove name Add name VIP (Note: The following groups have identical sub-menus.) **Friends Business Other Exit** 

Section 2: Understanding Your Phone

### **Section 2F**

# **Managing Call Logs**

### **In This Section**

- **Viewing Call Logs**
- **Call Logs Options**
- **Making a Call From Call Logs**
- **Viewing the Time of a Call From Call Logs**
- **Viewing a Number From Call Logs**
- **Using a Number From Call Logs**
- **Saving a Number From Call Logs**
- **Adding a Number to a Pre-existing Name in Your Phone Book**
- **Deleting a Number in Call Logs**

The Call logs feature helps you manage your time more effectively. It keeps track of incoming calls, calls made from your PCS Phone, and 1 keeps track of incoming calls, calls made from your PCS Phone, and missed calls. This section guides you through accessing and making the most of your Call logs.

# **Viewing Call Logs**

You'll find your Call logs invaluable. It is a list of the last 20 phone numbers or Internal Phone Book entries for calls you placed, accepted or missed. Call logs makes redialing a number fast and easy. It is continually updated as new numbers are added to the beginning of the list and the oldest entries are removed from the bottom of the list.

Each entry contains the phone number (if it is available) and Internal Phone Book entry name (if the phone number is in your Internal Phone Book). Duplicate calls (same number and type of call) may only appear once on the list.

To view an entry in Call logs:

- **1.** Press **Menu**.
- **2.** Scroll to **Call logs**, and press **Select**.
- **3.** Scroll to **Outgoing calls**, **Incoming calls**, **Missed calls**, or **Delete call logs,** and press **Select**.

Depending on the calls made and received, numbers will be listed in chronological order.

# **Call Logs Options**

For additional information and options on a particular call, scroll to an entry and press **Select**. This feature gives you the following options for each number you select:

- **Call time**
- **View number**
- **Use number**
- **Save**
- **Add to name**
- **Delete**
- **Call**

# **Making a Call From Call Logs**

To place a call from Call logs:

- **1.** Press **Menu**, scroll to **Call logs**, and press **Select**.
- **2.** Scroll to and option (for example, **Missed calls**) and press **Select**.
- **3.** Scroll to the number you wish to call and press  $\leq$ .

**Tip:** You can view your list of dialed numbers by pressing  $\heartsuit$ . Scroll to the number you wish to dial and press  $\leq$  again.

# **Viewing the Time of a Call From Call Logs**

To view the approximate time of a call:

- **1.** Press **Menu**, scroll to **Call logs**, and press **Select**.
- **2.** Scroll to the category you wish to view (for example, **Outgoing calls**), and press **Select**.
- **3.** Scroll to the number you wish to view, and press **Select**.
- **4.** Scroll to **Call time**, and press **Select**.

# **Viewing a Number From Call Logs**

To view a number:

- **1.** Press **Menu**, scroll to **Call logs**, and press **Select**.
- **2.** Scroll to the category you wish to view (for example, **Outgoing calls**), and press **Select**.
- **3.** Scroll to the number you wish to view, and press **Select**.
- **4.** Scroll to **View number**, and press **Select**.

# **Using a Number From Call Logs**

To use a number:

- **1.** Press **Menu**, scroll to **Call logs**, and press **Select**.
- **2.** Scroll to the category you wish to view (for example, **Outgoing calls**), and press **Select**.
- **3.** Scroll to the number you wish to use, and press **Options**.
- **4.** Scroll to **Use number**, and press **Select**.
- **5.** Press **Options** to save, add to a name, or call the number, then press **OK**.

**Note:** You cannot make calls from Call logs to entries identified as No ID or Restricted. Calls labeled Data or Fax can only be dialed through a personal computer.

# **Saving a Number From Call Logs**

Your PCS Phone can store up to **500** Internal Phone Book contacts, with a total of up to **2,500** phone numbers.

To save a phone number from Call logs:

- **1.** Press **Menu**, scroll to **Call logs**, and press **Select**.
- **2.** Scroll to the category you wish to view (for example, **Outgoing calls**), and press **Select**.
- **3.** Scroll to the number you wish to save, and press **Options**.
- **4.** Scroll to **Save**, and press **Select**.
- **5.** Scroll to the name you wish to assign to this number to and press **OK**.

After you have saved the number, the new Internal Phone Book entry is displayed.

**Note:** You cannot save phone numbers already in your Internal Phone Book or from calls identified as No ID or Restricted.

### **Adding a Number to a Pre-existing Name in Your Phone Book**

To add a phone number to a pre-existing name in your Phone Book:

- **1.** Press **Menu**, scroll to **Call logs**, and press **Select**.
- **2.** Scroll to the category you wish to use (for example, **Outgoing calls**), and press **Options**.
- **3.** Scroll to **Add to name**, and press **Select**.
- **4.** Scroll to the name you wish to append, and press **Add**.
- **5.** Scroll to the category to which you wish to add the number, and press **Select**.

### **Deleting a Number in Call Logs**

To delete a number in Call logs:

- **1.** Press **Menu**, scroll to **Call logs**, and press **Select**.
- **2.** Scroll to **Delete call logs** and press **Select**.
- **3.** Scroll to the option you prefer (**All**, **Missed**, **Incoming**, or **Outgoing**) and press **Select**.

**Note:** This action cannot be undone.

Section 2: Understanding Your Phone **60 2F: Managing Call History**

### **Section 2G**

# **Using the Internal Phone Book**

### **In This Section**

- **Internal Phone Book Entry Options**
- **Selecting a Character Input Mode In Phone Book**
- **Adding a New Internal Phone Book Entry**
- **Finding Internal Phone Book Entries**
- **Adding a Phone Number to an Existing Internal Phone Book Entry**
- **Editing an Internal Phone Book Entry's Phone Number**
- **Editing an Internal Phone Book Entry Name**
- **Selecting a Ringing Tone for a Phone Book Entry**
- **Dialing PCS Services**
- **Deleting Your Phone's Internal Phone Book**

 $\mathbb{N}_{\text{people}}$  and information. This section helps you make the most of you people and information. This section helps you make the most of your contacts and use your time more efficiently when you are trying to connect with the important people in your life.

## **Internal Phone Book Entry Options**

When you display an Internal Phone Book entry, the following options are displayed. Press **Names** and scroll through your options.

- **Search** lets your search for an existing entry.
- **Add new** lets you add a new entry.
- **Edit name** lets you edit an existing entry.
- **Delete** lets you delete an existing entry.
- **Add number** lets you add a number to an existing entry.
- **Options** lets you adjust how you wish to view your entries, and lets you see how much memory you have available.
- **1-touch dialing** lets you assign 1-touch speed dialing to an entry.
- **Voice tags** lets you view which entries have been assigned a voice tag for voice calling.
- **Own number** lets you view your own phone's number.
- **Caller groups** lets you view the names of groups that you have assigned to entries.

### **Selecting a Character Input Mode In Phone Book**

Your PCS Phone provides convenient ways to enter words, letters, punctuation and numbers whenever you are prompted to enter text (for example, when adding an Internal Phone Book entry).

- **THE TE THE EXAMPLE THE EXAMPLE THE CASE COOLS**
- **WORE** to enter characters in the uppercase mode.

To change the character input mode in Internal Phone Book:

- **1.** Press **Names**, scroll to an option, and press **Select**.
- **2.** When you display a screen where you can enter text, press  $\mathbb{Q}_t$  to alternate between title-case and all uppercase.

Note: The default text entry mode is title case ( $\mathbf{W}$  **Abc**) where the first letter of a new word is capitalized.

### **Entering Characters by Tapping the Keypad**

To enter characters by tapping the keypad, you must be in a display screen that allows for text entry. Press the corresponding key until the

Section 2: Understanding Your Phone

### **68 2G: Using the Internal Phone Book**

desired character appears. By default, the first letter of a word is capitalized and following letters are lowercase.

Characters scroll in the following order:

- $\begin{bmatrix} \overline{\mathbf{l}}_{\infty} & , \mathcal{Q} & \cdot \\ \end{bmatrix}$  1
- $\blacktriangleright$   $\bigotimes$   $ABC2$
- $\sqrt{st^3}$  DEF3
- $\mathbf{q}_{\text{shb}}$  GHI4
- $\blacktriangleright$   $\bigcirc$  JKL5
- $\blacktriangleright$  (mob)  $MN06$
- $\triangleright$  PORS7
- $\blacktriangleright$   $\bigcirc$  TUV8
- $\triangleright$   $\in$  WXYZ9
- $\circled{b}$  Space 0  $\leftrightarrow$  (to create a new line)
- $\overline{\mathbb{Q}}$  Shift

After a character is entered, the cursor automatically advances to the next space after two seconds or when you enter a character not on the same key.

### **Entering Symbols and Numbers**

To enter symbols:

- **1.** Press  $\overline{\ast}$ .
- **2.** Using the four-way scroll keys, highlight a symbol and press **Insert**.

To enter numbers, repeatedly press the key to the corresponding number you wish to enter until the number appears.

Tip: Press and hold the desired number key for 2 seconds to enter the number.

# **Adding a New Internal Phone Book Entry**

Your PCS Phone can store up to 500 Internal Phone Book entries with up to five phone numbers each.

To add a new entry:

- **1.** Press **Names**, scroll to **Add new**, and press **Select**.
- **2.** Enter the name of the new entry and press **OK**.

**3.** Enter the number of the new entry, press **OK**, then, either press **Options** to modify this entry, or press **Done**.

### **Finding Internal Phone Book Entries**

Follow the steps outlined in the sections below to display entries from the Internal Phone Book menu.

#### **Finding Names**

To find an existing entry:

- **1.** Press **Names**, scroll to **Search**, and press **Select**.
- **2.** Enter the first letter(s) or the entire name of the entry you seek and press **Search**.

 $-$  or  $-$ 

Press **List** and scroll up or down to find the entry you seek.

Shortcut: From the main menu, press the up or down navigation key to display your list of entries.

Note: Pressing the key that corresponds to the first letter of the desired entry, and then pressing Search brings you to that alphabetical spot in the list of entries. For example, pressing  $\mathcal{F}$  four times, then pressing Search displays the first Internal Phone Book entry beginning with the letter "S."

### **Finding Speed Dial Numbers**

To find phone numbers you have stored in speed dial locations:

- **1.** Press **Names**, scroll to **1-touch dialing**, and press **Select**.
- **2.** Scroll up or down to view names.

### **Finding Voice Dial Numbers**

To find phone numbers you have stored in Voice Dial:

- **1.** Press names, scroll to **Voice tags**, and press **Select**
- **2.** Scroll to the number you wish to view and press **Select**.

### **Adding a Phone Number to an Existing Internal Phone Book Entry**

To add a phone number to an entry:

Section 2: Understanding Your Phone **70 2G: Using the Internal Phone Book**

- **1.** Press **Names**, scroll to **Add number**, and press **Select**.
- **2.** Scroll to the name you wish to modify and press **Add no**.
- **3.** Scroll to the category to which you wish to add a number, and press **Select**.
- **4.** Enter the number and press **OK**.
- **5.** Press **Options** to view options for further modifying this entry, or press **Done**.

# **Editing an Internal Phone Book Entry's Phone Number**

To edit a phone number:

- **1.** Press the down scroll key to view your Internal Phone Book entries, scroll to the entry you wish to modify, and press **Details**.
- **2.** Scroll to the number you wish to modify and press **Options**.
- **3.** Scroll to **Edit number** and press **Select**.
- **4.** Press **Clear** to delete digits, or press and hold **Clear** to completely delete the number.
- **5.** Enter the new number, and press **OK**.

# **Editing an Internal Phone Book Entry Name**

To edit the name of an entry:

- **1.** Press the down scroll key to view your Internal Phone Book list
- **2.** Scroll to the name you wish to edit and press **Details**.
- **3.** Press **Options**, scroll to **Edit name**, and press **Select**.
- **4.** Press **Clear** to delete letters, or press and hold **Clear** to completely delete the name.
- **5.** Enter the new name, and press **OK**.

# **Selecting a Ringing Tone for a Phone Book Entry**

You can assign a ringing tone to an Internal Phone Book entry so you can identify the caller by the ringing tone.

To assign a ringing tone to an entry:

**1.** Display an Internal Phone Book entry, then press **Details**.

Section 2: Understanding Your Phone **2G: Using the Internal Phone Book 71**

- **2.** Press **Options**, scroll to **Custom tones**, and press **Select**.
- **3.** Scroll to the tone you prefer, and press **Select**, then press  $\bullet$  to return to the Standby mode.

### **Dialing PCS Services**

You must be in digital mode to access PCS Services.

To dial a service:

Press  $\mathbb{R}$   $\heartsuit$ .

# **Deleting Your Phone's Internal Phone Book**

There may be a need for you to completely delete your Internal Phone Book. To do so:

- **1.** Press **Names**, scroll to **Delete**, and press **Select**.
- **2.** Scroll to **Delete all**, and press **Select**. A message will appear on your display screen asking if you are sure you wish to delete your Phone Book. If you are sure, press **OK**.
- **3.** Enter your security code and press **OK**.

**Note:** This action cannot be undone
# **Section 2H**

# **Personal Organizer and Games**

## **In This Section**

- **Adding a Memo or Reminder to Your Calendar**
- **Entering Characters Using T9 Text Input**
- **Adding a Word to the T9 Database**
- **Calendar Alerts**
- **Event Alert Options**
- **Viewing Events and Event Options**
- **Deleting a Day's Events**
- **Going to Today's Calendar Menu**
- **Automatically Deleting Events**
- **Using the Calculator**
- **Playing Games**

**Y** our PCS Phone has been equipped with several personal information management features to help you manage your busy lifestyle. These management features to help you manage your busy lifestyle. These features turn your phone into a time management planner that helps you keep up with your contacts, schedules and commitments. It takes productivity to a whole new level.

# **Adding a Memo or Reminder to Your Calendar**

Your Calendar helps organize your time by allowing you to give yourself memos.

To add a memo:

- **1.** Press **Menu**, scroll to **Organizer**, and press **Select**.
- **2.** Scroll to **Calendar** and press **Select**.
- **3.** Press  $\triangleleft$  to scroll right to choose a day in which you wish to enter a note, and press **Options**.
- **4.** Scroll down to **Make a note** and press **Select**.
- **5.** Scroll to **Memo** or **Reminder**, and press **Select**.
- **6.** Enter your memo or reminder note, press **Options**, then press **OK**.

# **Entering Characters Using T9 Text Input**

T9 Text Input (predictive text) lets you enter text in your PCS Phone by pressing keys just once per letter.

For example, to use T9 Text Input for writing a memo to yourself:

- **1.** Press **Menu,** scroll to a **Organizer,** and press **Select**.
- **2.** Scroll to **Calendar**, and press **Select**.
- **3.** Press **Options**, scroll to **Make a note**, and press **Select**.
- **4.** Scroll to **Memo** (or any other type of text you wish to input), and press **Select**.
- **5.** Press and hold **Options** until **T9 prediction on** is momentarily displayed on your screen. T9 Text input remains active until you turn it off).
- **6.** Key in your message. If your word does not appear by default, press  $\leftrightarrow$  to view other words associated with this key combination, and press **Options**. The current date appears on your screen to ensure that you wish to apply the note to this date.
- **7.** To accept a word and continue keying in your message press  $\vec{\mathbf{\Phi}}$ .
- **8.** Press **OK**. The **Alarm type** menu is displayed.
- **9.** Scroll to the type of alarm notification you wish to assign to this note and press **Select**.
- **10.** Scroll to an option for when you want to be notified and press **Select**.

Section 2: Understanding Your Phone

## **62 2H: Personal Organizer**

- **11.** Use the four-way scroll keys to designate a notification time and press **OK**.
- **12.** Press  $\sum$  to return to the Standby mode.

T9 Text Input analyzes the combination of letters you enter using an intuitive word database, and creates a suitable word after you have pressed in sequence the appropriate keys that contain the letters you seek. Note that the word may change as you type, so it is best not to read the screen until after you have keyed in your sequence.

# **Adding a Word to the T9 Database**

If a word you want to enter does not display as an option when you are using T9 Text Input, you can add it to the database.

To add a word to the T9 Text Input database from the Calendar menu:

- **1.** Enter your text as instructed in previous section. If the word you need does not appear, press  $\triangledown$  to scroll through alternative words stored in the database.
- **2.** If the word you need still does not appear, press **Spell**.
- **3.** Enter your word, and press **Save**. This brings you back to your text entry screen to allow you to continue entering your memo using predictive text.

For more information about T9 Text Input, visit their Web site at [www.T9.com](http://www.t9.com).

# **Calendar Alerts**

There are several ways your PCS Phone alerts you of scheduled events:

- $\blacktriangleright$  By playing an alert tone.
- $\blacktriangleright$  By illuminating the backlight.
- By flashing a message on your phone's display screen.

# **Event Alert Options**

Whether your phone your phone is On or Off, if you have an event alarm scheduled, your phone alerts you and displays the following options.

 Press **View Detail** to display the event's time, date, description, alarm and repeating status.

Press **Exit** to clear the alarm and return to the Standby mode.

# **Viewing Events and Event Options**

To view your scheduled events:

- **1.** From the **Organizer** menu, scroll to **Calendar** and press **Select**.
- **2.** Scroll to the day you wish to view and press **Options**.
- **3.** Scroll to **View day** and press **Select**.
- **4.** Press either **Options** to modify this note, or **the set of the return** to Standby mode.

# **Deleting a Day's Events**

To delete a scheduled day's events:

- **1.** From the **Organizer** menu, scroll to **Calendar** and press **Select**.
- **2.** Scroll to the day you wish to edit and press **Options**.
- **3.** Scroll to **Delete** and press **Select**. A message asking you if you want to delete this note will appear on your display screen.
- **4.** Press **OK**.

# **Going to Today's Calendar Menu**

When you view Calendar, today's date is automatically highlighted. To view Calendar events for today:

 From the **Calendar** menu, press **Options**, scroll to **View day**, and press **Select**.

# **Automatically Deleting Events**

To delete events scheduled before a specific time and date:

- **1.** From the **Calendar** menu, press **Options**.
- **2.** Scroll to **Settings** and press **Select**.
- **3.** Select **View day**, highlight the note you wish to delete, then press **Options**.
- **4.** Scroll to **Auto-delete** and press **Select**.
- **5.** Scroll to the option you prefer and press **Select**.

## **64 2H: Personal Organizer**

# **Using the Calculator**

Your phone comes with a built-in calculator function. To use this feature, follow these easy steps:

- **1.** From the **Organizer** menu, scroll to **Calculator** and press **Select**.
- **2.** Use keypad to enter numbers, and press  $\mathbb{Q}_\mathbb{H}$  to enter a decimal point.
- **3.** Press  $\overrightarrow{)}$  once to add, twice to subtract, three times to multiply, and four times to divide.
- **4.** Press **Options**, then scroll to **Equals** and press **Select** to compute your calculations.

**Note:** This calculator has a limited accuracy and rounding errors may occur, especially in long divisions.

# **Playing Games**

To play a game on your PCS Phone:

- **1.** Press **Menu**, scroll to **Games**, and press **Select**.
- **2.** Scroll to **Select game** and press **Select**.
- **3.** Scroll to your preferred game and press **Select**.
- **4.** Scroll to **Instructions** (if this is your first time playing this game) and press **Select**
- **5.** Press **More** to scroll through your instructions, and press **Back** to review a previous screen.

From this point, you can begin a new game, change game settings (tones), and review high scores to previous games you have played.

Section 2: Understanding Your Phone

#### **66 2H: Personal Organizer**

# **Section 2I**

# **Using Your Phone's Voice Services**

## **In This Section**

- **Voice-Activated Dialing**
- **Changing a Voice Tag**
- **Deleting All Voice Tags**
- **Recording Memos**
- **Memo Options**
- **Deleting a Recorded Memo**

 $\Gamma$  his section explains the features associated with your phone's This section explains the features associated with your phone's<br>Voice Services. The easy-to-follow instructions explain how to make calls and record memos.

# **Voice-Activated Dialing**

In addition to PCS Voice Command<sup>SM</sup> (see [page 93\)](#page-98-0), you can use a voice command that you set in your phone's memory to automatically dial an existing phone number in your Internal Phone Book.

To use voice-activated dialing, you must first assign a voice command to the number you wish to call.

#### **Assigning a Voice Command to a Phone Number**

To assign a voice command (voice tag) to a phone number:

- **1.** Press the down scroll key  $(\triangle)$  to display your current list of Internal Phone Book entries.
- **2.** Scroll to the entry to which you wish to assign a voice command and press **Details**. The number associated to this entry is displayed.
- **3.** Press **Options,** scroll to **Add voice tag**, and press **Select**.
- **4.** Press **Start**, then speak the command clearly as though you were speaking normally into the phone. The voice command indicator  $((\overline{\mathbf{L}}_1)$  is displayed on your screen.
- **5.** Press **Options** to assign other features to this entry, or press  $\diamondsuit$  to return to Standby mode.

**Note:** Be sure to record your voice command in a quiet environment and without the aid of accessories (handsfree device) to avoid capturing unwanted sounds. Unwanted sounds may cause your phone not to recognize your command when you attempt to use voice dialing.

#### **Making a Call Using a Voice Command**

To make a call using a voice command:

- **1.** Press and hold **Names** for 2 seconds."Please speak now" and the voice command indicator  $(\overline{\mathcal{L}}_0)$  are displayed on your screen, followed by a short tone.
- **2.** Speak the voice command into your phone's microphone as you originally assigned it. When your phone recognizes the command, it replays your command and automatically dials the number.

**Note:** Always attempt use voice dialing in a quiet environment. Your phone may not recognize your command if background noise is too pervasive.

**Warning:** Never attempt to use voice-activated dialing to place emergency (911) calls. During an emergency, the tone of your voice may be affected and unrecognizable by your phone.

# **Changing a Voice Tag**

To change a voice tag for an Internal Phone Book entry:

- **1.** Press **Names**, scroll to **Voice tags**, and press **Select**.
- **2.** Scroll to an existing entry and press **Options**.
- **3.** Scroll to **Change** and press **Select**.
- **4.** Press **Start** and speak into the microphone.

**Note:** When you finished speaking your voice tag, do not press Quit or your message will be deleted.

# **Deleting a Voice Tags**

To delete a voice tag:

- **1.** Press **Names**, scroll to **Voice tags**, and press **Select**.
- **2.** Scroll to an existing entry and press **Options**.
- **3.** Scroll to **Delete** and press **Select**.
- **4.** Press **OK** to confirm your choice.

# **Recording Memos**

To record a memo:

- **1.** Press  $\diamondsuit$ , scroll to **Record**, and press **Select**.
- **2.** Record your message, then press **Stop**.
- **3.** Enter the title of your recording and press **OK**.

 $-$  or  $-$ 

- **1.** Press **Menu**, scroll to **Organizer,** and press **Select**.
- **2.** Scroll to **Voice recorder** and press **Select**.
- **3.** Scroll to **Record** and press **Select**.
- **4.** Record your message, then press **Stop**.
- **5.** Enter the title of your recording and press **OK**.

**Note:** Your phone can store a total of 60 seconds of memos.

# **Memo Options**

To play the voice memos you have recorded:

- **1.** Press **Menu**, scroll to **Organizer,** and press **Select**.
- **2.** Scroll to **Voice recorder** and press **Select**.
- **3.** Scroll to **Recordings list** and press **Select**.
- **4.** Scroll to the recording you wish to play and press **Options**.
- **5.** Scroll to **Play** and press **Select**.

# **Deleting a Recorded Memo**

To delete a recorded memo:

- **1.** Press **Menu**, scroll to **Organizer,** and press **Select**.
- **2.** Scroll to **Voice recorder** and press **Select**.
- **3.** Scroll to **Recordings list** and press **Select**.
- **4.** Scroll to **Delete** and press **OK**.

**Note:** When you delete your final memo, a message indicating that all your recordings are deleted appears on your display screen.

# **Section 3**

# **Using PCS Service Features**

# **Section 3A**

# **PCS Service Features: The Basics**

## **In This Section**

- **Using Voicemail**
- **Setting Up Your Voicemail**
- **Voicemail Notification**
- **New Voicemail Message Alerts**
- **Retrieving Your Voicemail Messages**
- **Voicemail Options**
- **Clearing the Voice Message Indicator**
- **Using Caller ID**
- **Responding to Call Waiting**
- **Making a Three-Way Call**
- **Using Call Forwarding**

ow that you've mastered your phone's fundamentals, it's time to Nexplore the calling features that enhance your PCS Service.

# **Using Voicemail**

# **Setting Up Your Voicemail**

All unanswered calls to your PCS Phone are automatically transferred to voicemail, even if your phone is in use or turned off. Therefore, you will want to set up your PCS Voicemail and personal greeting as soon as your PCS Phone is activated.

To set up voicemail:

- **1.** Press and hold  $\sum$  for 2 seconds.
- **2.** Follow the system prompts to create your pass code, record your greeting, record your name announcement and choose whether to activate One-Touch Message Access (a feature that lets you press one key to access messages and bypasses the need for you to enter your pass code).

**Note:** The voicemail setup process may vary in certain Affiliate areas.

# **Voicemail Notification**

There are several ways your PCS Phone alerts you:

- By displaying a message on the screen.
- By sounding the assigned alert tone.
- By displaying  $\overline{a}$  at the top of your screen.

# **New Voicemail Message Alerts**

When you receive a new voicemail message, your phone alerts you and prompts you to call your voicemail.

To call your voicemail:

- **1.** Press and hold  $\widehat{\mathbf{R}}$ .
- **2.** As soon as your hear your own greeting message, press and hold . You will be prompted to enter your pass code, then follow the prompts.

**Tip:** You can also press **Listen** when you receive notification of new voicemail messages.

**Important:** When you are roaming off the Sprint Nationwide PCS Network, you may not receive notification of new voicemail messages. It is recommended that you periodically check your voicemail by dialing 1 + area code + your PCS Phone Number. When your voicemail answers, press  $\overline{(*)}$  and enter your pass code. You will be charged roaming rates when accessing voicemail while roaming off the Sprint Nationwide PCS Network.

**Note:** Your phone accepts messages even when it is turned off. However, you are only notified of new messages when your phone is turned on and you are in a PCS Service Area.

## **Retrieving Your Voicemail Messages**

You can review your messages directly from your PCS Phone or from any other touch-tone phone. To dial from your PCS Phone, you can either speed dial your voicemail or use the menu keys.

#### **Using 1-Touch Message Access:**

Press and hold  $\Omega$ , for 2 seconds. Follow the system prompts.

#### **Using the Menu Keys on Your PCS Phone to Access Your Messages:**

- **1.** Press **Menu**, scroll to **Messaging** and press **Select**.
- **2.** Scroll to **Voice messages** and press **Select**.
- **3.** Scroll to **Call voicemail** and press **Select**.

**Note:** You are charged for airtime minutes when you are accessing your voicemail from your PCS Phone.

#### **Using a Phone Other Than Your PCS Phone to Access Your Messages:**

- **1.** Dial your PCS Phone Number.
- **2.** When your voicemail answers, press  $\mathbb{R}^3$ .
- **3.** Enter your pass code.

## **Voicemail Options**

Your PCS Phone offers several options for organizing and accessing your voicemail.

## **Setting Up Group Distribution Lists**

Create up to 20 separate group lists, each with up to 20 customers.

- **1.** Press and hold  $\sum_{n=1}^{\infty}$  to access your voicemail.
- **2.** Following the system prompts, press all to change your Personal Options.
- **3.** Press  $\left(\frac{35}{2}\right)$  for Administrative Options.
- **4.** Press  $\bigcirc$  for Group Distribution Lists.
- **5.** Follow the voice prompts to create, edit, rename or delete group lists.

## **Return a Call**

Return a call after listening to a message without disconnecting from voicemail.

- **1.** After listening to a message, press  $\left(\frac{w}{B}\right)$ .
- **2.** Enter the phone number.
- **3.** Once the call is complete, you're returned to the voicemail main menu.

## **Voicemail-to-Voicemail Message**

Record and send a voice message to other PCS Voicemail customers.

- **1.** From the main voicemail menu, press  $\sqrt{\frac{2}{2}}$  to send a message.
- **2.** Follow the voice prompts to enter the phone number.
- **3.** Follow the voice prompts to record and send your voice message.

## **Voicemail-to-Voicemail Message Reply**

Reply to a voice message received from any other PCS Voicemail customer.

- **1.** After listening to a voice message, press  $\left(\frac{w}{\mathbf{B}}\right)\left(\frac{w}{\mathbf{B}}\right)$ .
- **2.** Follow the voice prompts to record and send your reply.

## **Voicemail-to-Voicemail Message Forwarding**

Forward a voice message, except those marked "Private," to other PCS Voicemail customers.

- **1.** After listening to a message, press  $\infty$ .
- **2.** Follow the voice prompts to enter the phone number.
- **3.** Follow the voice prompts to record your introduction and forward the voice message.

Section 3: Using PCS Service Features

## **82 3A: The Basics**

## **Voicemail-to-Voicemail Receipt Request**

Receive confirmation that your voice message has been listened to when you send, forward or reply to a message to other PCS customers.

- **1.** After you have recorded a message, press  $\left\{\sum_{n=1}^{\infty}$  to indicate you are satisfied with the message you recorded.
- **2.** Press  $\mathbf{a}_{\text{mb}}$  to mark receipt requested.

## **Continue Recording**

Before pressing  $\Omega_{\infty}$  to indicate you are satisfied with the message you recorded, press  $\mathbf{Q}_{\text{em}}$  to continue recording.

## **Extended Absence Greeting**

When your phone is turned off or you are off the Sprint Nationwide PCS Network for an extended period, this greeting can be played instead of your normal personal greeting.

- **1.** From the main voicemail menu, press **6**<sup>3</sup> for Personal Options.
- **2.** Press  $\leq$  for Greetings.
- **3.** Press **3** to record an Extended Absence Greeting.

## **Clearing the Voice Message Indicator**

Your phone may temporarily continue to display the indicator after you have checked your voice and text messages.

To clear the icon from the display screen:

- **1.** Press **Menu**, scroll to **Messaging** and press **Select**.
- **2.** Scroll to **Voice messages** and press **Select**.
- **3.** Scroll to **Clear new voicemail icon** and press **OK**.

# **Using Caller ID**

Caller ID lets you know who's calling by displaying the number of the person calling when your phone rings. Similarly, if you call someone who has this feature, your phone number displays on their phone. If the caller's name and number are already stored in your Internal Phone Book, the corresponding name appears with the number.

To block your phone number from being displayed for a specific outgoing call:

**1.** Press  $\overline{P}$  and  $\overline{P}$ .

- **2.** Enter the number you want to call.
- **3.** Press  $\bigodot$ .

To permanently block your number, call PCS Customer Solutions.

# **Responding to Call Waiting**

Call Waiting alerts you to incoming calls while you're on a call by sounding two beeps. The display screen informs you that a call is coming in and shows the caller's phone number (if it is available and you are in digital mode).

To respond to an incoming call while you're on a call:

- $\triangleright$  Press  $\triangleright$ . This puts the first caller on hold and answers the second call.
- $\blacktriangleright$  To switch back to the first caller, press  $\blacktriangleright$  again.

**Tip:** For those calls where you don't want to be interrupted, you can temporarily disable Call Waiting by pressing  $\mathcal{F} \mathcal{D} \mathcal{D}$  before placing your call. Call Waiting is automatically reactivated once you end the call.

# **Making a Three-Way Call**

With Three-Way Calling, you can talk to two people at the same time. When using this feature, the normal airtime rates will be charged for each of the two calls.

- **1.** Enter a number you wish to call and press  $\heartsuit$ .
- **2.** Once you have established the connection, press **Options**, scroll to **Three-way call**, and press **Select**.
- **3.** Dial the second number you wish to call and press  $\heartsuit$ .
- **4.** When you're connected to the second party, press  $\Diamond$  again to begin your three-way call.

If one of the people you called hangs up during your call, you and the remaining caller stay connected. If you initiated the call and are the first to hang up, all three callers are disconnected.

**Tip:** You can also begin a three-way call by displaying a phone number stored in your Internal Phone Book, Call logs or Messaging.

**Note:** Call Waiting and Three-Way Calling are not available while roaming off the Sprint Nationwide PCS Network.

# **Using Call Forwarding**

Call Forwarding lets you forward all your incoming calls to another phone number – even when your phone is turned off. You can continue to make calls from your phone with Call Forwarding activated.

## **To Activate Call Forwarding**

- **1.** Press  $\overline{F}$   $\overline{F}$   $\overline{F}$ .
- **2.** Enter the area code and phone number to which your future calls should be forwarded.
- **3.** Press  $\sum$ . You will see a message and hear a tone to confirm the activation of Call Forwarding.

#### **To Deactivate Call Forwarding**

- **1.** Press  $\overline{\ast}$   $\overline{\mathcal{P}}$   $\overline{\mathcal{P}}$   $\overline{\mathcal{P}}$   $\overline{\mathbf{0}}$ .
- **2.** Press  $\sum$ . You will see a message and hear a tone to confirm the deactivation.

**Note:** You are charged a higher rate for calls you have forwarded.

Section 3: Using PCS Service Features **86 3A: The Basics**

# **Section 3B**

# **Additional Features**

- **Ringing Tones**
- **Games**

our PCS phone offers enhanced, always-on mobile multimedia **Y** our PCS phone offers enhanced, always-on mobile multimedia<br>capabilities like ringing tones and games that are easy to learn and use. It's a revolutionary way to look at wireless.

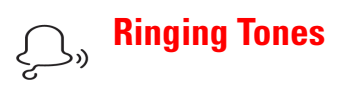

## **Purchasing Ringing Tones**

[You can purchase ringing tones through](http://www.sprintpcs.com) www.sprintpcs.com.

To purchase a ringing tone for your phone:

- **1.** Point your PC Web browser to www.sprintpcs.com.
- **2.** If you have purchased a ringing tone before, proceed to Step 3. If you have not previously purchased a ringing tone, you will be prompted to enter your account password and create your purchasing profile.
- **3.** After purchasing the ringing tone, your phone notifies you that a new ringing tone has been received
- **4.** Press **Options**.
- **5.** Select **Playback** hear the ringing tone, **Save** to save the ringing tone to one of the 10 available memory locations, or **Discard** to discard the ringing tone.

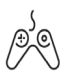

# **Games**

You can play a variety of entertaining and graphically-rich games on your PCS Phone.

## **Customizing Settings for Games**

To customize the settings for your games:

- **1.** Press **Menu**, scroll **Games**, and press **Select**.
- **2.** Scroll to **Settings** and press **Select**.
- **3.** Scroll through **Game sounds**, **Game lights**, and **Shakes**, and activate or deactivate these features.

## **Playing Games**

To play a game on your PCS Phone:

- **1.** Press **Menu**, scroll **Games**, and press **Select**.
- **2.** Scroll to **Select a game** and press **Select**.
- **3.** Scroll to a game and press **Select.**

Each game comes with instructions, score history, and other options.

Section 3: Using PCS Service Features

#### **88 3B: PCS Vision**

Section 3: Using PCS Service Features **3B: PCS Vision 89**

Section 3: Using PCS Service Features **90 3B: PCS Vision**

# **Section 3C**

# **PCS Voice CommandSM**

## **In This Section**

- **Getting Started with PCS Voice Command**
- **Creating Your Own Address Book**
- **Making a Call With PCS Voice Command**

W ith Sprint, the first wireless provider to offer innovative PCS Voice Command technology, reaching your friends PCS Voice Command technology, reaching your friends, family, co-workers and teammates has never been easier—especially when you're on the go. Your voice does it all with PCS Voice Command.

# **Getting Started with PCS Voice Command:**

- You can store all your contact's phone numbers, so you can simply say the name of the person you want to call.
- There's no need to punch in a lot of numbers, memorize voicemail passwords or try to dial while you're driving.
- You can call anyone in your address book even if you don't remember their phone number.

#### **It's Easy to Get Started**

Just dial  $\overline{P}$  from your PCS Phone to activate the service and listen to brief instructions directly from your phone. There is a monthly charge for PCS Voice Command.

# **Creating Your Own Address Book**

You can program up to 500 names into your personal address book, with each name having up to five phone numbers. That's 2,500 phone numbers – and with the advanced technology of PCS Voice Command – you can have instant access to all of them.

There are four ways to update your address book:

- **Like Voice Recordings:** Simply dial  $\overline{\ast}$  and say, "Add name." You will then be asked to say the name and number you want to add to your personal address book. Your address book can store up to 20 voice recorded names at once.
- **On the Web**: With your PC, go to **[www.talk.sprintpcs.com](http://www.talk.sprintpcs.com)** and receive a fully functional Web-based address book to create and update your contacts.
- **Use an Existing Address Book**: Automatically merge address books from desktop software applications with Sprint Sync<sup>SM</sup> Services for no additional charge. Simply click on the "Click to synchronize" button within your PCS Voice Command personal address book at [www.talk.sprintpcs.com](http://www.talk.sprintpcs.com).

 **Call Directory Assistance:** If you don't have a computer or Internet access handy, you can have PCS Directory Assistance look up phone numbers for you and automatically add them to your address book. Just say, "Call operator," and we'll add two names and numbers to your address book for our standard directory assistance charge.

# <span id="page-98-0"></span>**Making a Call With PCS Voice Command**

- **1.** Once you've signed up for PCS Voice Command and created your address book, all you do is press  $\overline{P}$ . You'll hear a tone followed by the prompt "Ready."
- **2.** After the "Ready" prompt, simply say, in a natural voice, "Call" and the name of the person or the number you'd like to call. For example, you can say, "Call Jane Smith at work," "Call John Baker on the mobile phone," "Call 555-1234" or "Call Bob Miller."
- **3.** Your request will be repeated and you will be asked to verify. Say "Yes" to call the number or person. Say "No" if you wish to cancel.
- **4.** The number will automatically be dialed. Keep in mind that PCS Voice Command recognizes not only your voice, but any voice, so that others can experience the same convenience if they use your phone.

For more helpful hints on PCS Voice Command, including a list of recognized commands and an interactive tutorial, visit

[www.talk.sprintpcs.com](http://www.talk.sprintpcs.com).

## **Section 4**

# **Safety Guidelines and Warranty Information**

# **Safety**

## **In This Section**

- **Getting the Most Out of Your Reception**
- **Maintaining Safe Use of and Access to Your Phone**
- **Caring for the Battery**
- **Acknowledging Special Precautions and the FCC Notice**
- **Consumer Information on Wireless Phones**
- **Owner's Record**
- **User Guide Proprietary Notice**

 ${\rm P}$  art of getting the most out of your PCS Phone is knowing where and how it works at optimum efficiency. This section outlines performance how it works at optimum efficiency. This section outlines performance and safety guidelines that ensure you experience the full quality that your PCS Phone was designed to give you.

# **Getting the Most Out of Your Reception**

#### **Keeping Tabs on Signal Strength**

The quality of each call you make or receive depends on the signal strength in your area. Your phone informs you of the current signal strength by displaying a number of bars next to the signal strength icon. The more bars displayed, the stronger the signal. If you're inside a building, being near a window may give you better reception.

## **Understanding the Power Save Feature**

If your phone is unable to find a signal after 15 minutes of searching, a Power Save feature is automatically activated. If your phone is active, it periodically rechecks service availability or you can check it yourself by pressing any key. Anytime the Power Save feature is activated, a message displays on the screen. When a signal is found, your phone returns to Standby mode.

## **Understanding How Your Phone Operates**

Your phone is basically a radio transmitter and receiver. When it's turned on, it receives and transmits radio frequency (RF) signals. When you use your phone, the system handling your call controls the power level. This power can range from 0.006 watts to 0.2 watts in digital mode.

## **Knowing Radio frequency Safety**

The design of your PCS Phone complies with updated NCRP standards described below.

In 1991-92, the Institute of Electrical and Electronics Engineers (IEEE) and the American National Standards Institute (ANSI) joined in updating ANSI's 1982 standard for safety levels with respect to human exposure to RF signals. More than 120 scientists, engineers and physicians from universities, government health agencies and industries developed this updated standard after reviewing the available body of research. In 1993, the Federal Communications Commission (FCC) adopted this updated standard in a regulation. In August 1996, the FCC adopted hybrid standard consisting of the existing ANSI/IEEE standard and the guidelines published by the National Council of Radiation Protection and Measurements (NCRP).

Section 4: Safety Guidelines and Warranty Information **98 4A: Safety**

## **Maintaining Your Phone's Peak Performance**

There are several simple guidelines to operating your phone properly and maintaining safe, satisfactory service.

- Hold the phone with the antenna raised, fully-extended and over your shoulder.
- Try not to hold, bend or twist the phone's antenna.
- Don't use the phone if the antenna is damaged.
- Speak directly into the mouthpiece.
- Avoid exposing your phone and accessories to rain or liquid spills. If your phone does get wet, immediately turn the power off and remove the battery. If it's inoperable, return it to a Sprint Store or call PCS Customer Solutions for service.

**Note:** For the best care of your phone, only Sprint authorized personnel should service your phone and accessories. Faulty service may void the warranty.

# **Maintaining Safe Use of and Access to Your Phone**

FAILURE TO FOLLOW THE INSTRUCTIONS OUTLINED MAY LEAD TO SERIOUS PERSONAL INJURY AND POSSIBLE PROPERTY DAMAGE

## **Using Your Phone While Driving**

Talking on your phone while driving (or operating the phone without a hands-free device) is prohibited in some jurisdictions. Laws vary as to specific restrictions. Remember that safety always comes first.

When using your phone in the car:

- Get to know your phone and its features, such as speed dial and redial.
- When available, use a hands-free device.
- Position your phone within easy reach.
- Let the person you are speaking to know you are driving; if necessary, suspend the call in heavy traffic or hazardous weather conditions.
- Do not take notes or look up phone numbers while driving.
- Dial sensibly and assess the traffic; if possible, place calls when stationary or before pulling into traffic.
- Do not engage in stressful or emotional conversations that may divert your attention from the road.
- Dial to report serious emergencies. It's free from your wireless phone.
- Use your phone to help others in emergencies.
- Call roadside assistance or a special non-emergency wireless number when necessary.

#### **Tip:** Purchase an optional Hands-Free Car Kit.

## **Following Safety Guidelines**

To operate your phone safely and efficiently, always follow any special regulations in a given area. Turn your phone off in areas where use is forbidden or when it may cause interference or danger.

## **Using Your Phone Near Other Electronic Devices**

Most modern electronic equipment is shielded from radio frequency (RF) signals. However, RF signals from wireless phones may affect inadequately shielded electronic equipment.

RF signals may affect improperly installed or inadequately shielded electronic operating systems and/or entertainment systems in motor vehicles. Check with the manufacturer or their representative to determine if these systems are adequately shielded from external RF signals. Also check with the manufacturer regarding any equipment that has been added to your vehicle.

Consult the manufacturer of any personal medical devices, such as pacemakers and hearing aids, to determine if they are adequately shielded from external RF signals.

## **Pacemakers**

Pacemaker manufacturers recommend a distance of 20 cm be maintained between a hand-held wireless phone and a pacemaker to avoid interference with the pacemaker. These recommendations are consistent with independent research and recommendations of Wireless Technology Research.

#### **PERSONS WITH A PACEMAKER:**

- Should always keep the phone at least 20 cm from their pacemaker when the phone is switched on.
- Should not carry the phone in a breast pocket.
- $\blacktriangleright$  Should use the ear opposite the pacemaker to minimize the potential for interference.
- Should switch off the phone immediately if there is any reason to suspect that interference is taking place.

**Note:** Always turn off the phone in health care facilities and request permission before using the phone near medical equipment.

## **Turning Off Your Phone Before Flying**

Turn off your phone before boarding any aircraft. To prevent possible interference with aircraft systems, the U.S. Federal Aviation Administration (FAA) regulations require you to have permission from a crew member to use your phone while the plane is on the ground. To prevent any risk of interference, FCC regulations prohibit using your phone while the plane is in the air.

## **Turning Off Your Phone in Dangerous Areas**

To avoid interfering with blasting operations, turn off your phone when in a blasting area or in other areas with signs indicating that two-way radios should be turned off. Construction crews often use remote-control RF devices to set off explosives.

Turn off your phone when you're in any area that has a potentially explosive atmosphere. Although it's rare, your phone or its accessories could generate sparks. Sparks could cause an explosion or a fire resulting in bodily injury or even death. These areas are often, but not always, clearly marked. They include:

- Fueling areas such as gas stations.
- Below deck on boats.
- Fuel or chemical transfer or storage facilities.
- Areas where the air contains chemicals or particles such as grain, just or metal powders.

 Any other area where you would normally be advised to turn off your vehicle's engine.

**Note:** Never transport or store flammable gas, liquid or explosives in the compartment of your vehicle that contains your phone or accessories.

#### **Restricting Children's Access to your Phone**

Your PCS Phone is not a toy. Children should not be allowed to play with it because they could hurt themselves and others, damage the phone or make calls that increase your phone bill.
# <span id="page-108-0"></span>**Caring for the Battery**

#### **Protecting Your Battery**

The guidelines listed below help you get the most out of your battery's performance.

- Use only Sprint-approved batteries and desktop chargers. These chargers are designed to maximize battery life. Using other batteries or chargers may void your warranty and may cause damage.
- In order to avoid damage, charge the battery only in temperatures that range from  $32^{\circ}$  F to  $113^{\circ}$  F (0 $^{\circ}$  C to  $45^{\circ}$  C).
- $\triangleright$  Don't use the battery charger in direct sunlight or in high humidity areas, such as the bathroom.
- Never dispose of the battery by incineration.
- Keep the metal contacts on top of the battery clean.
- Don't attempt to disassemble or short-circuit the battery.
- $\blacktriangleright$  The battery may need recharging if it has not been used for a long period of time.
- $\blacktriangleright$  It's best to replace the battery when it no longer provides acceptable performance. It can be recharged hundreds of times before it needs replacing.
- Don't store the battery in high temperature areas for long periods of time. It's best to follow these storage rules:

Less than one month: 4º F to 140º F (-20º C to 60º C) More than one month: 4º F to 113º F (-20º C to 45º C)

# **Disposal of Lithium Ion (Li-Ion) Batteries**

For safe disposal options of your Li-Ion batteries, contact your nearest Sprint-authorized service center.

**Special Note**: Be sure to dispose of your battery properly. In some areas, the disposal of batteries in household or business trash may be prohibited.

**Note:** For safety, do not handle a damaged or leaking Li-Ion battery.

# <span id="page-109-0"></span>**Acknowledging Special Precautions and the FCC Notice**

# **FCC Notice**

The phone may cause TV or radio interference if used in close proximity to receiving equipment. The FCC can require you to stop using the phone if such interference cannot be eliminated.

Vehicles using liquefied petroleum gas (such as propane or butane) must comply with the National Fire Protection Standard (NFPA-58). For a copy of this standard, contact the National Fire Protection Association, One Batterymarch Park, Quincy, MA 02269, Attn: Publication Sales Division.

# **Cautions**

Any changes or modifications to your phone not expressly approved in this document could void your warranty for this equipment, and void your authority to operate this equipment. Only use approved batteries, antennas and chargers. The use of any unauthorized accessories may be dangerous and void the phone warranty if said accessories cause damage or a defect to the phone.

Although your phone is quite sturdy, it is a complex piece of equipment and can be broken. Avoid dropping, hitting, bending or sitting on it.

# **CERTIFICATION INFORMATION (SAR)**

THIS MODEL PHONE MEETS THE GOVERNMENT'S REQUIREMENTS FOR EXPOSURE TO RADIO WAVES.

Your wireless phone is a radio transmitter and receiver. It is designed and manufactured not to exceed the emission limits for exposure to radio frequency (RF) energy set by the Federal Communications Commission of the U.S. Government. These limits are part of comprehensive guidelines and establish permitted levels of RF energy for the general population. The guidelines are based on standards that were developed by independent scientific organizations through periodic and thorough evaluation of scientific studies. The standards include a substantial safety margin designed to assure the safety of all persons, regardless of age and health.

The exposure standard for wireless mobile phones employs a unit of measurement known as the Specific Absorption Rate, or SAR. The SAR limit set by the FCC is 1.6W/kg.\* Tests for SAR are conducted using standard operating positions accepted by the FCC with the phone transmitting at its highest certified power level in all tested frequency bands. Although the SAR is determined at the highest certified power level, the actual SAR level of the phone while operating can be well below the maximum value. This is because the phone is designed to operate at multiple power levels so as to use only the power required to reach the network. In general, the closer you are to a wireless base station antenna, the lower the power output.

Before a phone model is available for sale to the public, it must be tested and certified to the FCC that it does not exceed the limit established by the government-adopted requirement for safe exposure. The tests are performed in positions and locations (for example, at the ear and worn on the body) as required by the FCC for each model. The following values are the highest SAR values for this model phone as reported to the FCC.

The highest reported SAR values of the Nokia 3585 phone are:

AMPS mode (Part 22) - Head: 1.28 W/kg; Body-worn: 1.28 W/kg

PCS mode (Part 24) - Head: 1.14 W/kg; Body-worn: 0.983 W/kg

(Body-worn measurements differ among phone models, depending upon available accessories and FCC requirements).

While there may be differences between the SAR levels of various phones and at various positions, they all meet the government requirement.

The FCC has granted an Equipment Authorization for this model phone with all reported SAR levels evaluated as in compliance with the FCC RF exposure guidelines. SAR information on this model phone is on file with the FCC and can be found under the Display Grant section of **http://www.fcc.gov/oet/fccid** after searching on FCC ID GMLNPD1AW.

For body worn operation, this phone has been tested and meets the FCC RF exposure guidelines when used with the Nokia accessories supplied or

> Section 4: Safety Guidelines and Warranty Information **4A: Safety 105**

designated for this product. Use of other accessories may not ensure compliance with FCC RF exposure guidelines.

\*In the United States and Canada, the SAR limit for mobile phones used by the public is 1.6 watts/kilogram (W/kg) averaged over one gram of tissue. The standard incorporates a substantial margin of safety to give additional protection for the public and to account for any variations in measurements. SAR values may vary depending on national reporting requirements and the network band. For SAR information in other regions please look under product information at **www.nokia.gov.**

# <span id="page-111-0"></span>**Consumer Information on Wireless Phones**

(The following information comes from a consumer information Web site jointly sponsored by the U.S. Food and Drug Administration (FDA) and the Federal Communications Commission (FCC), entitled "Cell Phone Facts: Consumer Information on Wireless Phones." The information reproduced herein is dated April 3, 2002. For further updates, please visit the Web site: <http://www.fda.gov/cellphones/>.)

### **1. What is radio frequency energy**

Radio frequency (RF) energy is another name for radio waves. It is one form of electromagnetic energy that makes up the electromagnetic spectrum. Some of the other forms of energy in the electromagnetic spectrum are gamma rays, x-rays and light. Electromagnetic energy (or electromagnetic radiation) consists of waves of electric and magnetic energy moving together (radiating) through space. The area where these waves are found is called an electromagnetic field.

Radio waves are created due to the movement of electrical charges in antennas. As they are created, these waves radiate away from the antenna. All electromagnetic waves travel at the speed of light. The major differences between the different types of waves are the distances covered by one cycle of the wave and the number of waves that pass a certain point during a set time period. The wavelength is the distance covered by one cycle of a wave. The frequency is the number of waves passing a given point in one second. For any electromagnetic wave, the wavelength multiplied by the frequency equals the speed of light. The frequency of an RF signal is usually expressed in units called hertz (Hz). One Hz equals

Section 4: Safety Guidelines and Warranty Information **106 4A: Safety**

one wave per second. One kilohertz (kHz) equals one thousand waves per second, one megahertz (MHz) equals one million waves per second, and one gigahertz (GHz) equals one billion waves per second.

RF energy includes waves with frequencies ranging from about 3000 waves per second (3 kHz) to 300 billion waves per second (300 GHz). Microwaves are a subset of radio waves that have frequencies ranging from around 300 million waves per second (300 MHz) to three billion waves per second (3 GHz).

# **2. How is radio frequency energy used?**

Probably the most important use of RF energy is for telecommunications. Radio and TV broadcasting, wireless phones, pagers, cordless phones, police and fire department radios, point-to-point links and satellite communications all rely on RF energy.

Other uses of RF energy include microwave ovens, radar, industrial heaters and sealers, and medical treatments. RF energy, especially at microwave frequencies, can heat water. Since most food has a high water content, microwaves can cook food quickly. Radar relies on RF energy to track cars and airplanes as well as for military applications. Industrial heaters and sealers use RF energy to mold plastic materials, glue wood products, seal leather items such as shoes and pocketbooks, and process food. Medical uses of RF energy include pacemaker monitoring and programming.

# **3. How is radio frequency radiation measured?**

RF waves and RF fields have both electrical and magnetic components. It is often convenient to express the strength of the RF field in terms of each component. For example, the unit "volts per meter" (V/m) is used to measure the electric field strength, and the unit "amperes per meter" (A/ m) is used to express the magnetic field strength. Another common way to characterize an RF field is by means of the power density. Power density is defined as power per unit area. For example, power density can be expressed in terms of milliwatts (one thousandth of a watt) per square centimeter (mW/cm2 or microwatts (one millionth of a watt) per square centimeter (µW/cm2).

The quantity used to measure how much RF energy is actually absorbed by the body is called the Specific Absorption Rate or SAR. The SAR is a

> Section 4: Safety Guidelines and Warranty Information **4A: Safety 107**

measure of the rate of absorption of RF energy. It is usually expressed in units of watts per kilogram (W/kg) or milliwatts per gram (mW/g).

# **4. What biological effects can be caused by RF energy?**

The biological effects of radio frequency energy should not be confused with the effects from other types of electromagnetic energy.

Very high levels of electromagnetic energy, such as is found in X-rays and gamma rays can ionize biological tissues. Ionization is a process where electrons are stripped away from their normal locations in atoms and molecules. It can permanently damage biological tissues including DNA, the genetic material. Ionization only occurs with very high levels of electromagnetic energy such as X-rays and gamma rays. Often the term radiation is used when discussing ionizing radiation (such as that associated with nuclear power plants).

The energy levels associated with radio frequency energy, including both radio waves and microwaves, are not great enough to cause the ionization of atoms and molecules. Therefore, RF energy is a type of nonionizing radiation. Other types of non-ionizing radiation include visible light, infrared radiation (heat) and other forms of electromagnetic radiation with relatively low frequencies.

Large amounts of RF energy can heat tissue. This can damage tissues and increase body temperatures. Two areas of the body, the eyes and the testes, are particularly vulnerable to RF heating because there is relatively little blood flow in them to carry away excess heat.

The amount of RF radiation routinely encountered by the general public is too low to produce significant heating or increased body temperature. Still, some people have questions about the possible health effects of low levels of RF energy. It is generally agreed that further research is needed to determine what effects actually occur and whether they are dangerous to people. In the meantime, standards-setting organizations and government agencies are continuing to monitor the latest scientific findings to determine whether changes in safety limits are needed to protect human health.

FDA, EPA and other US government agencies responsible for public health and safety have worked together and in connection with WHO to monitor developments and identify research needs related to RF biological effects.

# **5. What levels of RF energy are considered safe?**

Various organizations and countries have developed standards for exposure to radio frequency energy. These standards recommend safe levels of exposure for both the general public and for workers. In the United States, the FCC has used safety guidelines for RF environmental exposure since 1985.

The FCC guidelines for human exposure to RF electromagnetic fields are derived from the recommendations of two expert organizations, the National Council on Radiation Protection and Measurements (NCRP) and the Institute of Electrical and Electronics Engineers (IEEE). In both cases, the recommendations were developed by scientific and engineering experts drawn from industry, government, and academia after extensive reviews of the scientific literature related to the biological effects of RF energy.

Many countries in Europe and elsewhere use exposure guidelines developed by the International Commission on Non-Ionizing Radiation Protection (ICNIRP). The ICNIRP safety limits are generally similar to those of the NCRP and IEEE, with a few exceptions. For example, ICNIRP recommends different exposure levels in the lower and upper frequency ranges and for localized exposure from certain products such as handheld wireless telephones. Currently, the World Health Organization is working to provide a framework for international harmonization of RF safety standards.

The NCRP, IEEE, and ICNIRP all have identified a whole-body Specific Absorption Rate (SAR) value of 4 watts per kilogram (4 W/kg) as a threshold level of exposure at which harmful biological effects may occur. Exposure guidelines in terms of field strength, power density and localized SAR were then derived from this threshold value. In addition, the NCRP, IEEE, and ICNIRP guidelines vary depending on the frequency of the RF exposure. This is due to the finding that whole-body human absorption of RF energy varies with the frequency of the RF signal. The most restrictive limits on whole-body exposure are in the frequency range of 30-300 MHz where the human body absorbs RF energy most efficiently.

> Section 4: Safety Guidelines and Warranty Information **4A: Safety 109**

For products that only expose part of the body, such as wireless phones, exposure limits in terms of SAR only are specified.

The exposure limits used by the FCC are expressed in terms of SAR, electric and magnetic field strength, and power density for transmitters operating at frequencies from 300 kHz to 100 GHz. The specific values can be found in two FCC bulletins, OET Bulletins 56 and 65:

# <http://www.fcc.gov/oet/info/documents/bulletins/#56>;

#### <http://www.fcc.gov/oet/info/documents/bulletins/#65>

### **6. Why has the FCC adopted guidelines for RF exposure?**

The FCC authorizes and licenses products, transmitters, and facilities that generate RF and microwave radiation. It has jurisdiction over all transmitting services in the U.S. except those specifically operated by the Federal Government. While the FCC does not have the expertise to determine radiation exposure guidelines on its own, it does have the expertise and authority to recognize and adopt technically sound standards promulgated by other expert agencies and organizations, and has done so. (Our joint efforts with the FDA in developing this website is illustrative of the kind of inter-agency efforts and consultation we engage in regarding this health and safety issue.)

Under the National Environmental Policy Act of 1969 (NEPA), the FCC has certain responsibilities to consider whether its actions will significantly affect the quality of the human environment. Therefore, FCC approval and licensing of transmitters and facilities must be evaluated for significant impact on the environment. Human exposure to RF radiation emitted by FCC-regulated transmitters is one of several factors that must be considered in such environmental evaluations. In 1996, the FCC revised its guidelines for RF exposure as a result of a multiyear proceeding and as required by the Telecommunications Act of 1996. Radio and television broadcast stations, satellite-earth stations, experimental radio stations and certain wireless communication facilities are required to undergo routine evaluation for RF compliance when they submit an application to the FCC for construction or modification of a transmitting facility or renewal of a license. Failure to comply with the FCC's RF exposure guidelines could lead to the preparation of a formal Environmental Assessment, possible

Section 4: Safety Guidelines and Warranty Information **110 4A: Safety**

Environmental Impact Statement and eventual rejection of an application. Technical guidelines for evaluating compliance with the FCC RF safety requirements can be found in the FCC's OET Bulletin 65. <http://www.fcc.gov/oet/info/documents/bulletins/#65>

Low-powered, intermittent, or inaccessible RF transmitters and facilities are normally excluded from the requirement for routine evaluation for RF exposure. These exclusions are based on standard calculations and measurement data indicating that a transmitting station or equipment operating under the conditions prescribed is unlikely to cause exposures in excess of the guidelines under normal conditions of use. Such exclusions are not exclusions from compliance, but, rather, exclusions from routine evaluation. The FCC's policies on RF exposure and categorical exclusion can be found in Section 1.1307(b) of the FCC's Rules and Regulations [(47 CFR 1.1307(b)].

#### **7. How can I obtain the Specific Absorption Rate (SAR) value for my wireless phone?**

The FCC requires that wireless phones sold in the United States demonstrate compliance with human exposure limits adopted by the FCC in 1996. The relative amount of RF energy absorbed in the head of a wireless telephone-user is given by the Specific Absorption Rate (SAR), as explained above. The FCC requires wireless phones to comply with a safety limit of 1.6 watts per kilogram (1.6 W/kg) in terms of SAR.

Information on SAR for a specific phone model can be obtained for many recently manufactured phones using the FCC identification (ID) number for that model. The FCC ID number is usually printed somewhere on the case of the phone. Sometimes it may be necessary to remove the battery pack to find the number. Once you have the ID number, go to the following Web address: <www.fcc.gov/oet/fccid>. On this page, you will see instructions for entering the FCC ID number. Type the FCC ID number exactly as requested (the Grantee Code is the first three characters, the Equipment Product Code is the rest of the FCC ID number). Then click on "Start Search." The "Grant of Equipment Authorization" for your telephone should appear. Read through the grant for the section on "SAR Compliance," "Certification of Compliance with FCC Rules for RF

Exposure" or similar language. This section should contain the value(s) for typical or maximum SAR for your phone.

Phones and other products authorized since June 2, 2000, should have the maximum SAR levels noted directly on the "Grant of Equipment Authorization." For phones and products authorized between about mid-1998 and June 2000, detailed information on SAR levels is typically found in the exhibits associated with the grant. Once a grant is accessed, the exhibits can be viewed by clicking on "View Exhibit." Grants authorized prior to 1998 are not part of the electronic database but, rather, have been documented in the form of paper records.

The FCC database does not list phones by model number. However, consumers may find SAR information from other sources as well. Some wireless phone manufacturers make SAR information available on their own Web sites. In addition, some non-government Web sites provide SARs for specific models of wireless phones. However, the FCC has not reviewed these sites and makes no guarantees of their accuracy. Finally, phones certified by the Cellular Telecommunications and Internet Association (CTIA) are required to provide SAR information to consumers in the instructional materials that come with the phones.

#### **8. Do hands-free kits for wireless phones reduce risks from exposure to RF emissions?**

Since there are no known risks from exposure to RF emissions from wireless phones, there is no reason to believe that hands-free kits reduce risks. Hands-free kits can be used with wireless phones for convenience and comfort. These systems reduce the absorption of RF energy in the head because the phone, which is the source of the RF emissions, will not be placed against the head. On the other hand, if the phone is mounted against the waist or other part of the body during use, then that part of the body will absorb more RF energy. Wireless phones marketed in the U.S. are required to meet safety requirements regardless of whether they are used against the head or against the body. Either configuration should result in compliance with the safety limit.

#### **9. Do wireless phone accessories that claim to shield the head from RF radiation work?**

Since there are no known risks from exposure to RF emissions from wireless phones, there is no reason to believe that accessories that claim to shield the head from those emissions reduce risks. Some products that claim to shield the user from RF absorption use special phone cases, while others involve nothing more than a metallic accessory attached to the phone. Studies have shown that these products generally do not work as advertised. Unlike "handsfree" kits, these so-called "shields" may interfere with proper operation of the phone. The phone may be forced to boost its power to compensate, leading to an increase in RF absorption. In February 2002, the Federal trade Commission (FTC) charged two companies that sold devices that claimed to protect wireless phone users from radiation with making false and unsubstantiated claims. According to FTC, these defendants lacked a reasonable basis to substantiate their claim.

### **10. What are wireless telephone base stations?**

Fixed antennas used for wireless telecommunications are referred to as cellular base stations, cell stations, PCS ("Personal Communications Service") stations or telephone transmission towers. These base stations consist of antennas and electronic equipment. Because the antennas need to be high in the air, they are often located on towers, poles, water tanks, or rooftops. Typical heights for freestanding base station towers are 50-200 feet.

Some base stations use antennas that look like poles, 10 to 15 feet in length, that are referred to as "omni-directional" antennas. These types of antennas are usually found in rural areas. In urban and suburban areas, wireless providers now more commonly use panel or sector antennas for their base stations. These antennas consist of rectangular panels, about 1 by 4 feet in dimension. The antennas are usually arranged in three groups of three antennas each. One antenna in each group is used to transmit signals to wireless phones, and the other two antennas in each group are used to receive signals from wireless phones. At any base station site, the amount of RF energy produced depends on the number of radio channels (transmitters) per antenna and the power

> Section 4: Safety Guidelines and Warranty Information **4A: Safety 113**

of each transmitter. Typically, 21 channels per antenna sector are available. For a typical cell site using sector antennas, each of the three transmitting antennas could be connected to up to 21 transmitters for a total of 63 transmitters. However, it is unlikely that all of the transmitters would be transmitting at the same time. When omni-directional antennas are used, a cellular base station could theoretically use up to 96 transmitters, but this would be very unusual, and, once again, it is unlikely that all transmitters would be in operation simultaneously. Base stations used for PCS communications generally require fewer transmitters than those used for cellular radio transmissions, since PCS carriers usually have a higher density of base station antenna sites.

### **11. Are wireless telephone base stations safe?**

The electromagnetic RF signals transmitted from base station antennas stations travel toward the horizon in relatively narrow paths. For example, the radiation pattern for an antenna array mounted on a tower can be likened to a thin pancake centered around the antenna system. The individual pattern for a single array of sector antennas is wedgeshaped, like a piece of pie. As with all forms of electromagnetic energy, the power decreases rapidly as one moves away from the antenna. Therefore, RF exposure on the ground is much less than exposure very close to the antenna and in the path of the transmitted radio signal. In fact, ground-level exposure from such antennas is typically thousands of times less than the exposure levels recommended as safe by expert organizations. So exposure to nearby residents would be well within safety margins.

Cellular and PCS base stations in the United States are required to comply with limits for exposure recommended by expert organizations and endorsed by government agencies responsible for health and safety. Measurements made near cellular and PCS base station antennas mounted on towers have confirmed that ground-level exposures are typically thousands of times less than the exposure limits adopted by the FCC. In fact, in order to be exposed to levels at or near the FCC limits for cellular or PCS frequencies an individual would essentially have to remain in the main transmitted radio signal (at the height of the

antenna) and within a few feet from the antenna. This is, of course, very unlikely to occur.

When cellular and PCS antennas are mounted on rooftops, RF levels on that roof or on others near by would probably be greater than those typically encountered on the ground. However, exposure levels approaching or exceeding safety guidelines should be encountered only very close to or directly in front of the antennas. In addition, for sectortype antennas, typically used for such rooftop base stations, RF levels to the side and in back of these antennas are insignificant. General guidelines on antenna installations and circumstances that might give rise to a concern about an facility's conformance with FCC regulations can be found in A Local Government Official's Guide to Transmitting Antenna RF Emission Safety: Rules, Procedures, and Practical Guidance. This Guide can be accessed at: <http://www.fcc.gov/oet/rfsafety>.

#### **12. Who regulates exposure to radiation from microwave ovens, television sets and computer monitors?**

The Food and Drug Administration is responsible for protecting the public from harmful radiation emissions from these consumer products.

#### **13. Does the FCC routinely monitor radio frequency radiation from antennas?**

The FCC does not have the resources or the personnel to routinely monitor the emissions for all the thousands of transmitters that are subject to FCC jurisdiction. However, the FCC does have measurement instrumentation for evaluating RF levels in areas that may be accessible to the public or to workers. If there is evidence for potential noncompliance with FCC exposure guidelines for a FCC-regulated facility, staff from the FCC's Office of Engineering and Technology or the FCC Enforcement Bureau can conduct and investigation, and, if appropriate, perform actual measurements. Circumstances that could give rise to a concern about an facility's conformance with FCC regulations can be found in A Local Government Official's Guide to Transmitting Antenna RF Emission Safety: Rules, Procedures, and Practical Guidance. This Guide can be accessed at: <http://www.fcc.gov/oet/rfsafety>. Potential exposure problems should be brought to the FCC's attention by contacting the FCC RF Safety Program at: 202-418-2464 or by e-mail: rfsafety@fcc.gov.

> Section 4: Safety Guidelines and Warranty Information **4A: Safety 115**

#### **14. Does the FCC maintain a database that includes information on the location and technical parameters of all the transmitting towers it regulates?**

Each of the FCC Bureaus maintains its own licensing database system for the service(s) it regulates (e.g., television, cellular service, satellite earth stations.) The FCC issues two types of licenses: site specific and market based. In the case of site specific licensed facilities, technical operating information is collected from the licensee as part of the licensing process. However, in the case of market based licensing (e.g., PCS, cellular), the licensee is granted the authority to operate a radio communications system in a geographic area using as many facilities as are required, and the licensee is not required to provide the FCC with specific location and operating parameters of these facilities.

Information on site specific licensed facilities can be found in the "General Menu Reports" (GenMen) at

<http://gullfoss2.fcc.gov/cgi-bin/ws.exe/genmen/index.hts>.

The various FCC Bureaus also publish on at least a weekly basis, bulk extracts of their licensing databases. Each licensing database has its own unique file structure. These extracts consist of multiple, very large files. The FCC's Office of Engineering and Technology (OET) maintains an index to these databases at [http://www.fcc.gov/oet/info/database/](http://www.fcc.gov/oet/info/database/fadb.html) [fadb.html](http://www.fcc.gov/oet/info/database/fadb.html). Entry points into the various databases include frequency, state/county, latitude/longitude, call-sign and licensee name. For further information on the Commission's existing databases, you can contact Donald Campbell at dcampbel@fcc.gov or 202-418-2405.

## **15. Can local and state governmental bodies establish limits for RF exposure?**

Although some local and state governments have enacted rules and regulations about human exposure to RF energy in the past, the Telecommunications Act of 1996 requires the Federal Government to control human exposure to RF emissions. In particular, Section 704 of the Act states that, "No State or local government or instrumentality thereof may regulate the placement, construction, and modification of personal wireless service facilities on the basis of the environmental effects of radio frequency emissions to the extent that such facilities comply with the Commission's regulations concerning such emissions."

Section 4: Safety Guidelines and Warranty Information **116 4A: Safety**

Further information on federal authority and FCC policy is available in a fact sheet from the FCC's Wireless Telecommunications Bureau at <www.fcc.gov/wtb>.

# **16. Do wireless phones pose a health hazard?**

The available scientific evidence does not show that any health problems are associated with using wireless phones. There is no proof, however, that wireless phones are absolutely safe. Wireless phones emit low levels of radio frequency energy (RF) in the microwave range while being used. They also emit very low levels of RF when in the stand-by mode. Whereas high levels of RF can produce health effects (by heating tissue), exposure to low level RF that does not produce heating effects causes no known adverse health effects. Many studies of low level RF exposures have not found any biological effects. Some studies have suggested that some biological effects may occur, but such findings have not been confirmed by additional research. In some cases, other researchers have had difficulty in reproducing those studies, or in determining the reasons for inconsistent results.

# **17. What is FDA's role concerning the safety of wireless phones?**

Under the law, FDA does not review the safety of radiation-emitting consumer products such as wireless phones before they can be sold, as it does with new drugs or medical devices. However, the agency has authority to take action if wireless phones are shown to emit radio frequency energy (RF) at a level that is hazardous to the user. In such a case, FDA could require the manufacturers of wireless phones to notify users of the health hazard and to repair, replace or recall the phones so that the hazard no longer exists.

Although the existing scientific data do not justify FDA regulatory actions, FDA has urged the wireless phone industry to take a number of steps, including the following:

- Support needed research into possible biological effects of RF of the type emitted by wireless phones;
- Design wireless phones in a way that minimizes any RF exposure to the user that is not necessary for device function; and

 $\triangleright$  Cooperate in providing users of wireless phones with the best possible information on possible effects of wireless phone use on human health

FDA belongs to an interagency working group of the federal agencies that have responsibility for different aspects of RF safety to ensure coordinated efforts at the federal level. The following agencies belong to this working group:

- National Institute for Occupational Safety and Health
- Environmental Protection Agency
- Federal Communications Commission
- Occupational Safety and Health Administration
- National Telecommunications and Information Administration

The National Institutes of Health participates in some interagency working group activities, as well.

FDA shares regulatory responsibilities for wireless phones with the Federal Communications Commission (FCC). All phones that are sold in the United States must comply with FCC safety guidelines that limit RF exposure. FCC relies on FDA and other health agencies for safety questions about wireless phones.

FCC also regulates the base stations that the wireless phone networks rely upon. While these base stations operate at higher power than do the wireless phones themselves, the RF exposures that people get from these base stations are typically thousands of times lower than those they can get from wireless phones. Base stations are thus not the primary subject of the safety questions discussed in this document.

# **18. What kinds of phones are the subject of this update?**

The term "wireless phone" refers here to hand-held wireless phones with built-in antennas, often called "cell," "mobile," or "PCS" phones. These types of wireless phones can expose the user to measurable radio frequency energy (RF) because of the short distance between the phone and the user's head. These RF exposures are limited by Federal Communications Commission safety guidelines that were developed with the advice of FDA and other federal health and safety agencies. When the phone is located at greater distances from the user, the exposure to RF is drastically lower because a person's RF exposure decreases rapidly with

Section 4: Safety Guidelines and Warranty Information **118 4A: Safety**

increasing distance from the source. The so-called "cordless phones," which have a base unit connected to the telephone wiring in a house, typically operate at far lower power levels, and thus produce RF exposures well within the FCC's compliance limits.

## **19. What are the results of the research done already?**

The research done thus far has produced conflicting results, and many studies have suffered from flaws in their research methods. Animal experiments investigating the effects of radio frequency energy (RF) exposures characteristic of wireless phones have yielded conflicting results that often cannot be repeated in other laboratories. A few animal studies, however, have suggested that low levels of RF could accelerate the development of cancer in laboratory animals. However, many of the studies that showed increased tumor development used animals that had been genetically engineered or treated with cancer-causing chemicals so as to be pre-disposed to develop cancer in the absence of RF exposure. Other studies exposed the animals to RF for up to 22 hours per day. These conditions are not similar to the conditions under which people use wireless phones, so we don't know with certainty what the results of such studies mean for human health.

Three large epidemiology studies have been published since December 2000. Between them, the studies investigated any possible association between the use of wireless phones and primary brain cancer, glioma, meningioma, or acoustic neuroma, tumors of the brain or salivary gland, leukemia, or other cancers. None of the studies demonstrated the existence of any harmful health effects from wireless phone RF exposures. However, none of the studies can answer questions about long-term exposures, since the average period of phone use in these studies was around three years.

#### **20. What research is needed to decide whether RF exposure from wireless phones poses a health risk?**

A combination of laboratory studies and epidemiological studies of people actually using wireless phones would provide some of the data that are needed. Lifetime animal exposure studies could be completed in a few years. However, very large numbers of animals would be needed to provide reliable proof of a cancer promoting effect if one exists.

Epidemiological studies can provide data that is directly applicable to human populations, but 10 or more years' follow-up may be needed to provide answers about some health effects, such as cancer. This is because the interval between the time of exposure to a cancer-causing agent and the time tumors develop - if they do - may be many, many years. The interpretation of epidemiological studies is hampered by difficulties in measuring actual RF exposure during day-to-day use of wireless phones. Many factors affect this measurement, such as the angle at which the phone is held, or which model of phone is used.

#### **21. What is FDA doing to find out more about the possible health effects of wireless phone RF?**

FDA is working with the U.S. National Toxicology Program and with groups of investigators around the world to ensure that high priority animal studies are conducted to address important questions about the effects of exposure to radio frequency energy (RF).

FDA has been a leading participant in the World Health Organization International Electromagnetic Fields (EMF) Project since its inception in 1996. An influential result of this work has been the development of a detailed agenda of research needs that has driven the establishment of new research programs around the world. The Project has also helped develop a series of public information documents on EMF issues.

FDA and the Cellular Telecommunications & Internet Association (CTIA) have a formal Cooperative Research and Development Agreement (CRADA) to do research on wireless phone safety. FDA provides the scientific oversight, obtaining input from experts in government, industry, and academic organizations. CTIA-funded research is conducted through contracts to independent investigators. The initial research will include both laboratory studies and studies of wireless phone users. The CRADA will also include a broad assessment of additional research needs in the context of the latest research developments around the world.

#### **22. What steps can I take to reduce my exposure to radio frequency energy from my wireless phone?**

If there is a risk from these products--and at this point we do not know that there is--it is probably very small. But if you are concerned about

Section 4: Safety Guidelines and Warranty Information **120 4A: Safety**

avoiding even potential risks, you can take a few simple steps to minimize your exposure to radio frequency energy (RF). Since time is a key factor in how much exposure a person receives, reducing the amount of time spent using a wireless phone will reduce RF exposure.

If you must conduct extended conversations by wireless phone every day, you could place more distance between your body and the source of the RF, since the exposure level drops off dramatically with distance. For example, you could use a headset and carry the wireless phone away from your body or use a wireless phone connected to a remote antenna

Again, the scientific data do not demonstrate that wireless phones are harmful. But if you are concerned about the RF exposure from these products, you can use measures like those described above to reduce your RF exposure from wireless phone use.

# **23. What about children using wireless phones?**

The scientific evidence does not show a danger to users of wireless phones, including children and teenagers. If you want to take steps to lower exposure to radio frequency energy (RF), the measures described above would apply to children and teenagers using wireless phones. Reducing the time of wireless phone use and increasing the distance between the user and the RF source will reduce RF exposure.

Some groups sponsored by other national governments have advised that children be discouraged from using wireless phones at all. For example, the government in the United Kingdom distributed leaflets containing such a recommendation in December 2000. They noted that no evidence exists that using a wireless phone causes brain tumors or other ill effects. Their recommendation to limit wireless phone use by children was strictly precautionary; it was not based on scientific evidence that any health hazard exists.

## **24. What about wireless phone interference with medical equipment?**

Radio frequency energy (RF) from wireless phones can interact with some electronic devices. For this reason, FDA helped develop a detailed test method to measure electromagnetic interference (EMI) of implanted cardiac pacemakers and defibrillators from wireless telephones. This test method is now part of a standard sponsored by the Association for the

> Section 4: Safety Guidelines and Warranty Information **4A: Safety 121**

Advancement of Medical instrumentation (AAMI). The final draft, a joint effort by FDA, medical device manufacturers, and many other groups, was completed in late 2000. This standard will allow manufacturers to ensure that cardiac pacemakers and defibrillators are safe from wireless phone EMI.

FDA has tested hearing aids for interference from handheld wireless phones and helped develop a voluntary standard sponsored by the Institute of Electrical and Electronic Engineers (IEEE). This standard specifies test methods and performance requirements for hearing aids and wireless phones so that no interference occurs when a person uses a "compatible" phone and a "compatible" hearing aid at the same time. This standard was approved by the IEEE in 2000.

FDA continues to monitor the use of wireless phones for possible interactions with other medical devices. Should harmful interference be found to occur, FDA will conduct testing to assess the interference and work to resolve the problem.

#### **25. Which other federal agencies have responsibilities related to potential RF health effects?**

Certain agencies in the Federal Government have been involved in monitoring, researching or regulating issues related to human exposure to RF radiation. These agencies include the Food and Drug Administration (FDA), the Environmental Protection Agency (EPA), the Occupational Safety and Health Administration (OSHA), the National Institute for Occupational Safety and Health (NIOSH), the National Telecommunications and Information Administration (NTIA) and the Department of Defense (DOD).

By authority of the Radiation Control for Health and Safety Act of 1968, the Center for Devices and Radiological Health (CDRH) of the FDA develops performance standards for the emission of radiation from electronic products including X-ray equipment, other medical devices, television sets, microwave ovens, laser products and sunlamps. The CDRH established a product performance standard for microwave ovens in 1971 limiting the amount of RF leakage from ovens. However, the CDRH has not adopted performance standards for other RF-emitting products. The FDA is, however, the lead federal health agency in

Section 4: Safety Guidelines and Warranty Information **122 4A: Safety**

monitoring the latest research developments and advising other agencies with respect to the safety of RF-emitting products used by the public, such as cellular and PCS phones.

The FDA's microwave oven standard is an emission standard (as opposed to an exposure standard) that allows specific levels of microwave leakage (measured at five centimeters from the oven surface). The standard also requires ovens to have two independent interlock systems that prevent the oven from generating microwaves the moment that the latch is released or the door of the oven is opened. The FDA has stated that ovens that meet its standards and are used according to the manufacturer's recommendations are safe for consumer and industrial use. More information is available from: <www.fda.gov/cdrh>.

The EPA has, in the past, considered developing federal guidelines for public exposure to RF radiation. However, EPA activities related to RF safety and health are presently limited to advisory functions. For example, the EPA now chairs an Inter-agency Radio Frequency Working Group, which coordinates RF health-related activities among the various federal agencies with health or regulatory responsibilities in this area.

OSHA is responsible for protecting workers from exposure to hazardous chemical and physical agents. In 1971, OSHA issued a protection guide for exposure of workers to RF radiation [29 CFR 1910.97]. However, this guide was later ruled to be only advisory and not mandatory. Moreover, it was based on an earlier RF exposure standard that has now been revised. At the present time, OSHA uses the IEEE and/or FCC exposure guidelines for enforcement purposes under OSHA's "general duty clause" (for more information see:

<http://www.osha-slc.gov/SLTC/radiofrequencyradiation/index.html>).

NIOSH is part of the U.S. Department of Health and Human Services. It conducts research and investigations into issues related to occupational exposure to chemical and physical agents. NIOSH has, in the past, undertaken to develop RF exposure guidelines for workers, but final guidelines were never adopted by the agency. NIOSH conducts safetyrelated RF studies through its Physical Agents Effects Branch in Cincinnati,Ohio.

The NTIA is an agency of the U.S. Department of Commerce and is responsible for authorizing Federal Government use of the RF electromagnetic spectrum. Like the FCC, the NTIA also has NEPA responsibilities and has considered adopting guidelines for evaluating RF exposure from U.S. Government transmitters such as radar and military facilities.

The Department of Defense (DOD) has conducted research on the biological effects of RF energy for a number of years. This research is now conducted primarily at the U.S. Air Force Research Laboratory located at Brooks Air Force Base, Texas. The DOD Web site for RF biological effects information is listed with other sites in conjunction with a question on other sources of information, below.

### **26. Who funds and carries out research on the biological effects of RF energy?**

Research into possible biological effects of RF energy is carried out in laboratories in the United States and around the world. In the U.S., most research has been funded by the Department of Defense, due to the extensive military use of RF equipment such as radar and high-powered radio transmitters. In addition, some federal agencies responsible for health and safety, such as the Environmental Protection Agency (EPA) and the U.S. Food and Drug Administration (FDA), have sponsored and conducted research in this area. At the present time, most of the nonmilitary research on biological effects of RF energy in the U.S. is being funded by industry organizations. More research is being carried out overseas, particularly in Europe.

In 1996, the World Health Organization (WHO) established the International EMF Project to review the scientific literature and work towards resolution of health concerns over the use of RF technology. WHO maintains a Web site that provides extensive information on this project and about RF biological effects and research (<www.who.ch/peh-emf>).

FDA, EPA and other US government agencies responsible for public health and safety have worked together and in connection with WHO to monitor developments and identify research needs related to RF biological effects.

Section 4: Safety Guidelines and Warranty Information **124 4A: Safety**

# <span id="page-130-0"></span>**Owner's Record**

The model number, regulatory number and serial number are located on a nameplate inside the battery compartment. Record the serial number in the space provided below. This will be helpful if you need to contact us about your phone in the future.

Model: Nokia 3585

ESN (electronic serial number): 011/011/10101

# <span id="page-130-1"></span>**User Guide Proprietary Notice**

CDMA Technology is licensed by QUALCOMM Incorporated under one or more of the following patents:

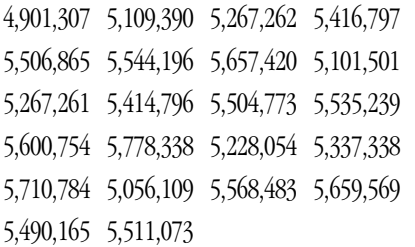

T9 Text Input is licensed by Tegic Communications and is covered by U.S. Pat. 5,818,437, U.S. Pat. 5,953,541, U.S. Pat. 6,011,554 and other patents pending. T9 text input software Copyright © 1999-2001. Tegic Communications, Inc. All rights reserved.

### **Manufactured or sold under one or more of the following US patents:**

D405445 5444816 5737323 5821891 5990740 6055264 6154455 D406583 5491718 5754976 5854978 5991627 6072787 6167083 4558302 D414189 5596571 5758278 5859843 6005889 6076181 6205325 4901307 D405784 5642377 5790957 5887250 6009129 6078570 6253075 5056109 D423515 5699482 5793744 5887252 6025802 6084471 6292474 5101501 4969192 5701392 5796757 5889770 6029065 6088342 5109390 5440597 5708656 5802465 5929813 6047071 6148290 5265119

RE32580

# **Receive accessibility information**

Nokia is committed to making mobile phones easy to use for all individuals, including those with disabilities. For more information, visit

the Nokia World Wide Web site www.nokiaaccessibility.com.

## **Text Telephone (TTY) and Teletype Device for the Deaf (TDD) device compatibility**

Your Nokia phone is equipped with a universal 2.5mm accessory jack that can be used to connect any "cellular ready" or "cellular compatible" TTY/TDD device's cable to your phone.

**Once your TTY/TDD device is connected to your phone, you must use the phone's menu (Menu - Settings - Accessory - TTY) to enable the TTY/TDD mode.**

Section 4: Safety Guidelines and Warranty Information **4A: Safety 127**

Section 4: Safety Guidelines and Warranty Information **128 4A: Safety**

# <span id="page-134-0"></span>**Section 4B**

# <span id="page-134-1"></span>**Manufacturer's Warranty**

# **In This Section**

**Manufacturer's Warranty**

T his section contains the manufacturer's warranty for your PCS Phone.<br>For information about the Terms and Conditions of your PCS Service, For information about the Terms and Conditions of your PCS Service, please see the Start Here guide included with your phone. For the most recent version of the Terms and Conditions, please visit [www.sprintpcs.com](http://www.sprintpcs.com).

# **Manufacturer's Warranty**

### <span id="page-135-0"></span>**Nokia One-Year Limited Warranty**

Nokia Inc. ("Nokia") warrants that this cellular phone ("Product") is free from defects in material and workmanship that result in Product failure during normal usage, according to the following terms and conditions:

- 1 The limited warranty for the Product extends for ONE (1) year beginning on the date of the purchase of the Product. This 1-year period is extended by each whole day that the Product is out of your possession for repair under this warranty.
- 2 The limited warranty extends only to the original purchaser ("Consumer") of the Product and is not assignable or transferable to any subsequent purchaser/enduser.
- 3 The limited warranty extends only to Consumers who purchase the Product in the United States of America and in Puerto Rico.
- 4 During the limited warranty period, Nokia will repair, or replace, at Nokia's sole option, any defective parts, or any parts that will not properly operate for their intended use with new or refurbished replacement items if such repair or replacement is needed because of product malfunction or failure during normal usage. No charge will be made to the Consumer for any such parts. Nokia will also pay for the labor charges incurred by Nokia in repairing or replacing the defective parts. The limited warranty does not cover defects in appearance, cosmetic, decorative or structural items, including framing, and any non-operative parts. Nokia's limit of liability under the limited warranty shall be the actual cash value of the Product at the time the Consumer returns the Product for repair, determined by the price paid by the Consumer for the Product less a reasonable amount for usage. Nokia shall not be liable for any other losses or damages. These remedies are the Consumer's exclusive remedies for breach of warranty.
- 5 Upon request from Nokia, the Consumer must prove the date of the original purchase of the Product by a dated bill of sale or dated itemized receipt.
- 6 The Consumer shall bear the cost of shipping the Product to Nokia in Melbourne, Florida. Nokia shall bear the cost of shipping the Product back to the Consumer after the completion of service under this limited warranty.
- 7 The Consumer shall have no coverage or benefits under this limited warranty if any of the following conditions are applicable:
	- a) The Product has been subjected to abnormal use, abnormal conditions, improper storage, exposure to moisture or dampness, unauthorized modifications, unauthorized connections, unauthorized repair, misuse,

Section 4: Safety Guidelines and Warranty Information **128 4B: Manufacturer's Warranty**

neglect, abuse, accident, alteration, improper installation, or other acts which are not the fault of Nokia, including damage caused by shipping.

- b) The Product has been damaged from external causes such as collision with an object, or from fire, flooding, sand, dirt, windstorm, lightning, earthquake or damage from exposure to weather conditions, an Act of God, or battery leakage, theft, blown fuse, or improper use of any electrical source, damage caused by computer or internet viruses, bugs, worms, Trojan Horses, cancelbots or damage caused by the connection to other products not recommended for interconnection by Nokia.
- c) Nokia was not advised in writing by the Consumer of the alleged defect or malfunction of the Product within fourteen (14) days after the expiration of the applicable limited warranty period.
- d) The Product serial number plate or the accessory data code has been removed, defaced or altered.
- e) The defect or damage was caused by the defective function of the cellular system or by inadequate signal reception by the external antenna, or viruses or other software problems introduced into the Product.
- 8 Nokia does not warrant uninterrupted or error-free operation of the Product. If a problem develops during the limited warranty period, the Consumer shall take the following step-by-step procedure:
	- a) The Consumer shall return the Product to the place of purchase for repair or replacement processing.
	- b) If "a" is not convenient because of distance (more than 50 miles) or for other good cause, the Consumer shall ship the Product prepaid and insured to: Nokia Inc., Attn: Repair Department 795 West Nasa Blvd.

Melbourne, FL 32901

- c) The Consumer shall include a return address, daytime phone number and/or fax number, complete description of the problem, proof of purchase and service agreement (if applicable). Expenses related to removing the Product from an installation are not covered under this limited warranty.
- d) The Consumer will be billed for any parts or labor charges not covered by this limited warranty. The Consumer will be responsible for any expenses related to reinstallation of the Product.
- e) Nokia will repair the Product under the limited warranty within 30 days after receipt of the Product. If Nokia cannot perform repairs covered under this limited warranty within 30 days, or after a reasonable number of

Section 4: Safety Guidelines and Warranty Information **4B: Manufacturer's Warranty 129**

attempts to repair the same defect, Nokia at its option, will provide a replacement Product or refund the purchase price of the Product less a reasonable amount for usage. In some states the Consumer may have the right to a loaner if the repair of the Product takes more than ten (10) days. Please contact the Customer Service Center at Nokia at the telephone number listed at the end of this warranty if you need a loaner and the repair of the Product has taken or is estimated to take more than ten (10) days.

- f) If the Product is returned during the limited warranty period, but the problem with the Product is not covered under the terms and conditions of this limited warranty, the Consumer will be notified and given an estimate of the charges the Consumer must pay to have the Product repaired, with all shipping charges billed to the Consumer. If the estimate is refused, the Product will be returned freight collect. If the Product is returned after the expiration of the limited warranty period, Nokia's normal service policies shall apply and the Consumer will be responsible for all shipping charges.
- 9 You (the Consumer) understand that the product may consist of refurbished equipment that contains used components, some of which have been reprocessed. The used components comply with Product performance and reliability specifications.
- 10 ANY IMPLIED WARRANTY OF MERCHANTABILITY, OR FITNESS FOR A PARTICULAR PURPOSE OR USE, SHALL BE LIMITED TO THE DURATION OF THE FOREGOING LIMITED WRITTEN WARRANTY. OTHERWISE, THE FOREGOING LIMITED WARRANTY IS THE CONSUMER'S SOLE AND EXCLUSIVE REMEDY AND IS IN LIEU OF ALL OTHER WARRANTIES, EXPRESS OR IMPLIED. NOKIA SHALL NOT BE LIABLE FOR SPECIAL, INCIDENTAL, PUNITIVE OR CONSEQUENTIAL DAMAGES, INCLUDING BUT NOT LIMITED TO LOSS OF ANTICIPATED BENEFITS OR PROFITS, LOSS OF SAVINGS OR REVENUE, LOSS OF DATA, PUNITIVE DAMAGES, LOSS OF USE OF THE PRODUCT OR ANY ASSOCIATED EQUIPMENT, COST OF CAPITAL, COST OF ANY SUBSTITUTE EQUIPMENT OR FACILITIES, DOWNTIME, THE CLAIMS OF ANY THIRD PARTIES, INCLUDING CUSTOMERS, AND INJURY TO PROPERTY, RESULTING FROM THE PURCHASE OR USE OF THE PRODUCT OR ARISING FROM BREACH OF THE WARRANTY, BREACH OF CONTRACT, NEGLIGENCE, STRICT TORT, OR ANY OTHER LEGAL OR EQUITABLE THEORY, EVEN IF NOKIA KNEW OF THE LIKELIHOOD OF SUCH DAMAGES. NOKIA SHALL NOT BE LIABLE FOR DELAY IN RENDERING SERVICE UNDER THE LIMITED WARRANTY, OR LOSS OF USE DURING THE PERIOD THAT THE PRODUCT IS BEING REPAIRED.
- 11 Some states do not allow limitation of how long an implied warranty lasts, so

the 1-year warranty limitation may not apply to you (the Consumer). Some states do not allow the exclusion or limitation of incidental and consequential damages, so certain of the above limitations or exclusions may not apply to you (the Consumer). This limited warranty gives the Consumer specific legal rights and the Consumer may also have other rights which vary from state to state.

- 12 Nokia neither assumes nor authorizes any authorized service center or any other person or entity to assume for it any other obligation or liability beyond that which is expressly provided for in this limited warranty including the provider or seller of any extended warranty or service agreement.
- 13 This is the entire warranty between Nokia and the Consumer, and supersedes all prior and contemporaneous agreements or understandings, oral or written, relating to the Product, and no representation, promise or condition not contained herein shall modify these terms.
- 14 This limited warranty allocates the risk of failure of the Product between the Consumer and Nokia. The allocation is recognized by the Consumer and is reflected in the purchase price.
- 15 Any action or lawsuit for breach of warranty must be commenced within eighteen (18) months following purchase of the Product.
- 16 Questions concerning this limited warranty may be directed to: Nokia Inc. Attn: Customer Service 7725 Woodland Center Blvd., Ste. 150 Tampa, FL 33614 Telephone: 1-888-NOKIA-2U (1-888-665-4228) Facsimile: (813) 287-6612 TTY/TDD Users Only: 1-800-24-NOKIA (1-800-246-6542)
- 17 The limited warranty period for Nokia supplied attachments and accessories is specifically defined within their own warranty cards and packaging.

Section 4: Safety Guidelines and Warranty Information **132 4B: Manufacturer's Warranty**

# **Index**

#### **Numerics**

1-Touch Dialin[g 21](#page-27-0) 911 [23](#page-28-0)

# **A**

accessing security menu [32](#page-37-0) activating call forwarding [85](#page-90-0) activating phone [8](#page-13-0) adapter plu[g 15](#page-20-0) adding a new phone book entry [69](#page-68-0) adding words to T9 database [63](#page-74-0) additional feature[s 87](#page-92-0) adjusting screen brightness [29](#page-34-0) alarm indicato[r 16](#page-21-0) alert notification [28](#page-33-0) allowed numbers when phone locke[d 34](#page-39-0) answering calls [22](#page-27-1) antenn[a 15](#page-20-1) automated invoicing [10](#page-15-0)

# **B**

banne[r 29](#page-34-1) battery capacity [18](#page-23-0) car[e 102](#page-108-0) charge[r 20](#page-25-0) charging [20](#page-25-1) installatio[n 19](#page-24-0) removal [19](#page-24-1) using charger [18](#page-23-1) battery strength indicato[r 15](#page-20-2) brightness [29](#page-34-2)

# **C**

calculato[r 65](#page-76-0) calendar adding a memo [62](#page-73-0) adding a reminde[r 62](#page-73-1) alerts [63](#page-74-1) today's menu [64](#page-75-0) call forwardin[g 85](#page-90-1)

activating [85](#page-90-2) deactivatin[g 85](#page-90-3) call guard answer incoming roaming calls [40](#page-45-0) placing roaming calls [40](#page-45-1) turning On and Of[f 40](#page-45-2) call logs adding a number t[o 58](#page-63-0) deleting a cal[l 59](#page-64-0) making a cal[l 57](#page-62-0) options [56](#page-61-0) saving a numbe[r 58](#page-63-1) using a numbe[r 57](#page-62-1) viewing [56](#page-61-1) viewing a number [57](#page-62-2) viewing time of a call [57](#page-62-3) call option[s 24](#page-29-0) call waiting respondin[g 84](#page-89-0) caller I[D 83](#page-88-0) calling in lock mod[e 33](#page-38-0) call-in-progress indicato[r 16](#page-21-1) changing lock cod[e 32](#page-37-1) character[s 68](#page-67-0) consumer information on wireless phone[s 106](#page-111-0) controlling phone setting[s 25](#page-30-0) controlling roaming [37](#page-42-0) controlling roaming charge[s 40](#page-45-3) customer servic[e 9](#page-14-0) customizing display banner [29](#page-34-3) customizing profiles [26](#page-31-0) customizing ringing tones [27](#page-32-0) customizing Welcome not[e 29](#page-34-4)

### **D**

deactivating call forwarding [85](#page-90-4) deleting events [64](#page-75-1) dialing option[s 23](#page-28-1) digital roaming indicato[r 16](#page-21-2) directory assistanc[e 10](#page-15-1) display banner [29](#page-34-5) display scree[n 15](#page-20-3)

displaying your phone numbe[r 21](#page-26-0)

### **E**

earpiece [15](#page-20-4) Emergency numbers [23](#page-28-2) end call key [15](#page-20-5) end-of-call options [24](#page-29-1) entering character[s 68](#page-67-1) entering numbers and symbol[s 69](#page-68-1) events deleting [64](#page-75-2) option[s 63](#page-74-2) viewing option[s 64](#page-75-3)

# **F**

factory settings [35](#page-40-0) FCC Notice [103](#page-109-0) features [17](#page-22-0) four-way navigation key[s 15](#page-20-6) front view of phon[e 14](#page-19-0)

#### **G**

games [65](#page-76-1) customizing [89](#page-93-0) playin[g 89](#page-93-1) getting hel[p 9](#page-14-1) getting starte[d 5](#page-10-0)

#### **H**

handsfree indicato[r 16](#page-21-3) headset indicator [16](#page-21-4) Hel[p 9](#page-14-2)

#### **I**

icon[s 16](#page-21-5) Internal Phone Boo[k 67](#page-66-0) menu diagra[m 51](#page-56-0) introduction to user guid[e 3](#page-8-0) invoicing automate[d 10](#page-15-2)

#### **K**

Keyguard indicato[r 16](#page-21-6) keypad locking, unlocking [33](#page-38-1)

#### **L**

left/right selection keys [15](#page-20-7) lock cod[e 32](#page-37-2) lock mode [33](#page-38-2) locking phon[e 32](#page-37-3) locking, unlocking keypad [32](#page-37-1)

#### **M**

main menu diagram [42](#page-47-0) making a three-way cal[l 84](#page-89-1) making and answering call[s 21](#page-26-1) making calls [21](#page-26-2) Managing Call Logs [55](#page-60-0) managing call log[s 55](#page-60-0) manufacturer's warrant[y 127](#page-134-0) memos [62](#page-73-2) options [76](#page-81-0) menu diagram Call log[s 43](#page-48-0) Games [51](#page-56-1) Messaging [43](#page-48-1) Organizer [43](#page-48-2) Phone details [51](#page-56-2) Profile[s 45](#page-50-0) Settings [46](#page-51-0) menu navigatio[n 41](#page-46-0) menu structure [41](#page-46-0) menus [41](#page-46-0) navigatio[n 42](#page-47-1) reviewin[g 42](#page-47-2) structure [42](#page-47-3) menus overview [41](#page-46-0) microphone [15](#page-20-8) missed call[s 23](#page-28-3)

#### **N**

navigating menu[s 41](#page-46-0) navigation keys, four-wa[y 15](#page-20-9) Nokia one-year limited warranty [128](#page-135-0) Nokia Pop-Port accessory connector [15](#page-20-10)

#### **O**

Off [18](#page-23-2)

O[n 17](#page-22-1) On/Off button [15](#page-20-11) operator service[s 10](#page-15-3) own number [51](#page-56-3) owner's record [124](#page-130-0)

#### **P**

PCS activating service [8](#page-13-1) Customer Solutions [9](#page-14-3) directory assistanc[e 10](#page-15-4) making a cal[l 93](#page-98-0) operator service[s 10](#page-15-5) service features, the basic[s 79](#page-84-0) PCS phone the basics [13](#page-18-0) PCS Services dialing [72](#page-71-0) PCS Voice Comman[d 91](#page-96-0) creating an address boo[k 92](#page-97-0) Personal Organizer [61](#page-72-0) phone basics [13](#page-18-1) phone book adding a new number to existing entry [70](#page-69-0) adding a number t[o 70](#page-69-0) deleting [72](#page-71-1) editing a name [71](#page-70-0) editing a numbe[r 71](#page-70-1) entry options [68](#page-67-2) finding entrie[s 70](#page-69-1) menu diagram, Names [51](#page-56-4) new entrie[s 69](#page-68-2) selecting a character input [68](#page-67-3) selecting a ringing ton[e 71](#page-70-2) phone feature[s 17](#page-22-2) phone settings [25](#page-30-0) predictive text indicato[r 16](#page-21-7) profiles customizing [26](#page-31-1) selecting [26](#page-31-2)

#### **R**

receptio[n 98](#page-103-0)

recorded memos deleting [76](#page-81-1) recording memos [75](#page-80-0) reminde[r 62](#page-73-3) removing call restriction[s 34](#page-39-1) restoring factory setting[s 35](#page-40-1) restricting calls [33](#page-38-3) ringing tones [27,](#page-32-1) [88](#page-93-2) purchasin[g 88](#page-93-3) ringing tones for message[s 28](#page-33-1) roaming [37](#page-42-1) analog networks [38](#page-43-0) charges [40](#page-45-4) controlling charges [40](#page-45-5) indicator [38](#page-43-1) other digital network[s 38](#page-43-2) setting mod[e 39](#page-44-0) understanding [38](#page-43-3)

#### **S**

safety using and accessing phon[e 99](#page-104-0) safety guidelines/warranty information [95](#page-100-0) screen brightness [29](#page-34-6) screen icon[s 16](#page-21-5) screen symbol[s 16](#page-21-5) security menu [32](#page-37-4) setting[s 31](#page-36-0) selecting profiles [26](#page-31-3) selecting ringing tones [28](#page-33-2) selection key[s 15](#page-20-12) setting phone security [31](#page-36-1) setting up service [7](#page-12-0) setting up voicemail [9](#page-14-4) setting[s 25](#page-30-1) signal indicato[r 15](#page-20-13) Silence profile indicator [16](#page-21-8) silencing your phone [26](#page-31-4) silent mod[e 29](#page-34-4) speaker por[t 15](#page-20-14) speed dialing [21](#page-27-2) Sprint Web site

home address [9](#page-14-5) switching phone Off [18](#page-23-3) switching phone O[n 17](#page-22-3) symbol[s 16](#page-21-5)

#### **T**

T9 [62](#page-73-4) T9 Text Input databas[e 63](#page-74-3) entering character[s 62](#page-73-4) talk ke[y 15](#page-20-15) three-way calling [84](#page-89-2)

#### **U**

universal headset jack [15](#page-20-16) unlocking phon[e 8,](#page-13-2) [32](#page-37-5) user guide proprietary notic[e 125](#page-130-1)

#### **V**

vibrating alert indicator [16](#page-21-9) voice dialing [74](#page-79-0) voice command assigning a numbe[r 74](#page-79-1) making a cal[l 74](#page-79-2) voice services [73](#page-78-0) voice tags changin[g 75](#page-80-1) deleting [75](#page-80-2) voicemail clearing screen indicato[r 83](#page-88-1) distribution lists [82](#page-87-0) extended greetin[g 83](#page-88-2) indicator [16](#page-21-10) message alerts [80](#page-85-0) notificatio[n 80](#page-85-1) option[s 81](#page-86-0) retrievin[g 81](#page-86-1) return a cal[l 82](#page-87-1) setting u[p 9,](#page-14-6) [80](#page-85-2) usin[g 80](#page-85-3) voicemail-to-voicemail forwardin[g 82](#page-87-2) messag[e 82](#page-87-3) receipt request [83](#page-88-3)

reply [82](#page-87-4) volume adjustment [27](#page-32-2)

#### **W**

warranty Nokia's [127](#page-134-1) Sprint'[s 95](#page-100-1) warranty informatio[n 95](#page-100-2) welcome note in phone [29](#page-34-7) Welcome to Sprint [1](#page-6-0) whip antenna [15](#page-20-1)

#### **Y**

your phone number [21](#page-26-3)